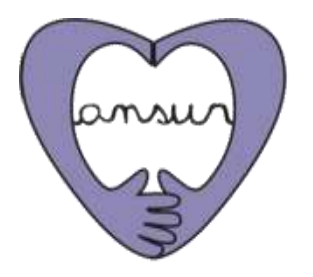

# **Come fare una donazione a Ansur attraverso Help Argentina**

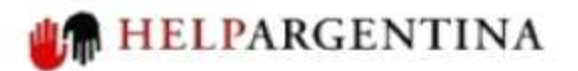

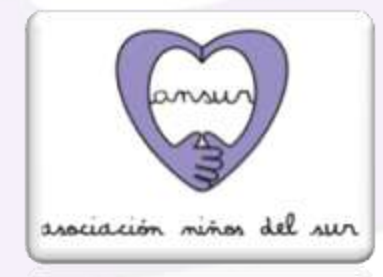

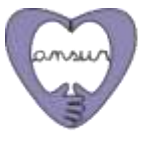

# Presentazione

**Help Argentina** è un'organizzazione senza scopo di lucro, che permette ai donatori di individuare e sostenere le ONG internazionali con forte impatto sulla Argentina.

**La Asociación Niños del Sur (Ansur) partecipa a questa rete di organizzazioni** e attraverso Help Argentina ha reso possibile il trasferimento del denaro per le donazioni internazionali Italia-Argentina.

Poiché Help Argentina ha un Web solo in spagnolo e in inglese, abbiamo preparato questa piccola guida per aiutarti nell' elaborazione della tua donazione.

Per qualsiasi domanda non esitate a scrivere a: **comunicacion@ansur.org.ar**

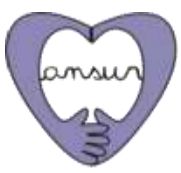

asociación niños del sur

# Nota preliminare

*Mediante il modulo sicuro di Help Argentina si può donare attraverso i seguenti mezzi:*

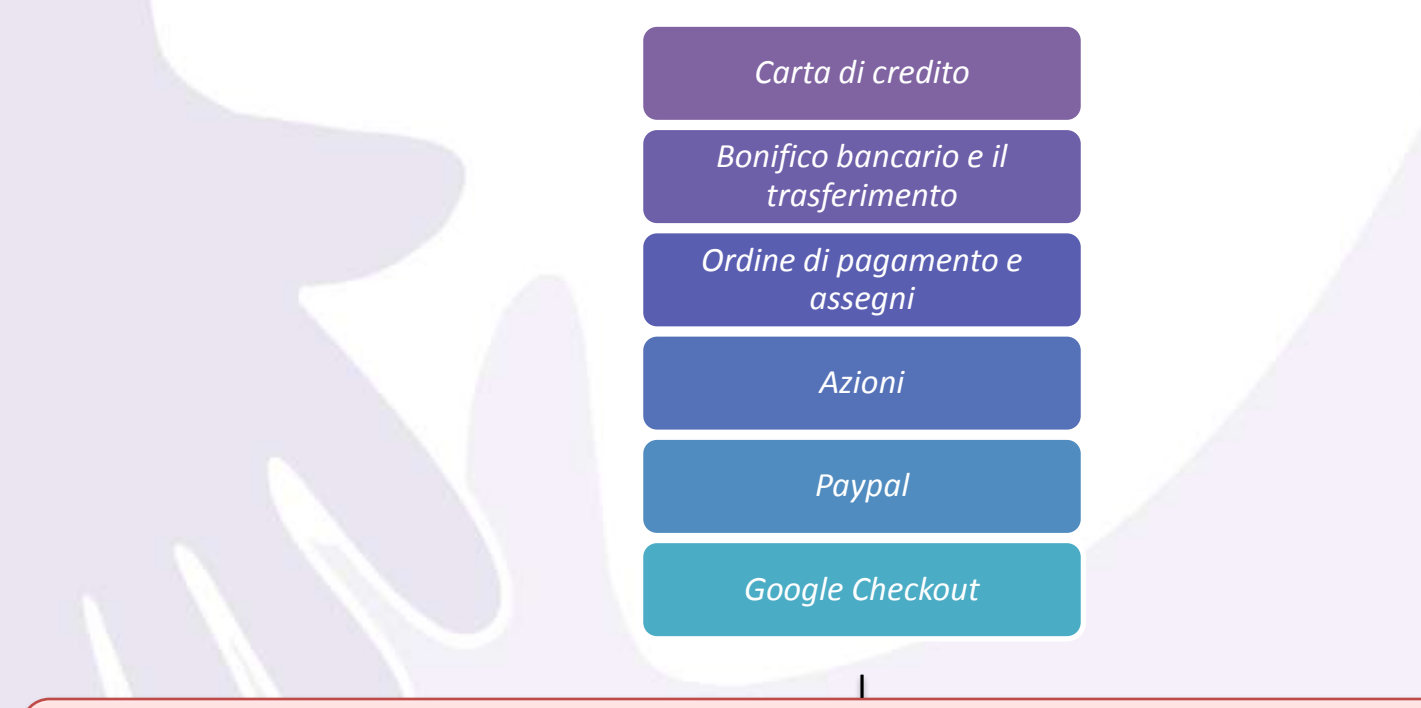

**IMPORTANTE:** Al momento, ancora non abbiamo un conto bancario in Italia, così vi advertiamo che se fate un bonifico bancario si svolgerà su un conto situato negli Stati Uniti. A causa di ciò i costi di interesse da pagare sarano elevati. Quindi si consiglia vivamente di utilizzare il modulo di carta di credito.

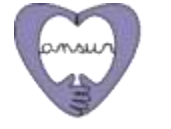

asociación niños del sur

# Cominciamo!

**1.1.** ACCEDI per aiutare l'Argentina attraverso il seguente link: <http://www.helpargentina.org/es/ansur>

**1.2.** Cliccando sul link, il profilo di Ansur sarà visualizzato con una breve descrizione dell'organizzazione e dei suoi programmi. Alla fine della pagina troverete una casella che indica in spagnolo: "Cuánto le gustaría donar" *(Quanto volete donare)*

**1.3.** Compila la casella con l'importo in dollari che ha deciso di portare ad Ansur in modo di aiutare i bambini a rischio sociale di Villa Gobernador Gálvez.

di determinare per sé stessi come agire in ogni circostanza della vita. Principali modalità d'intervento sono: Corsi di gruppo di natura interdisciplinare. Acconpagnamento e tutoria: Include uno Spazio di Riflessione Sociocontemporanea.

· Programma di Inglese: Il programma inizia i bambini ad una seconda lingua, oggi fondamentale per garantire gli strumenti d'inserimento nel mondo del lavoro. Le principali modalità d'intervento sono: Lavoro d'introduzione alla lingua inglese in collaborazione con rinforzi pedagogici nei contenuti scolastici.

#### Persona e forma di contatto

info@ansur.org.ar +54 (011) 4778-3632 ¿Cuanto le gustaría donar? Monto (US\$): \* 25.00 Agregar al carrito ar Imágenes

Natalia Buzzella - Area di Comunicazione e Relazioni Istituzionali.

**1.4.** Una volta che la somma è indicata, fare clic su "Agregar al Carrito " *(Aggiungi al Carrello).*

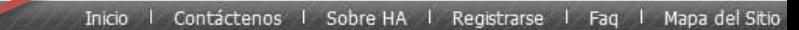

HelpArgentina: Maipú 62, Piso 2, oficina 9 / C1084ABA - Ciudad Autónoma de Buenos Aires / Te: (+ 54-11)

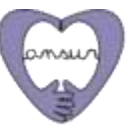

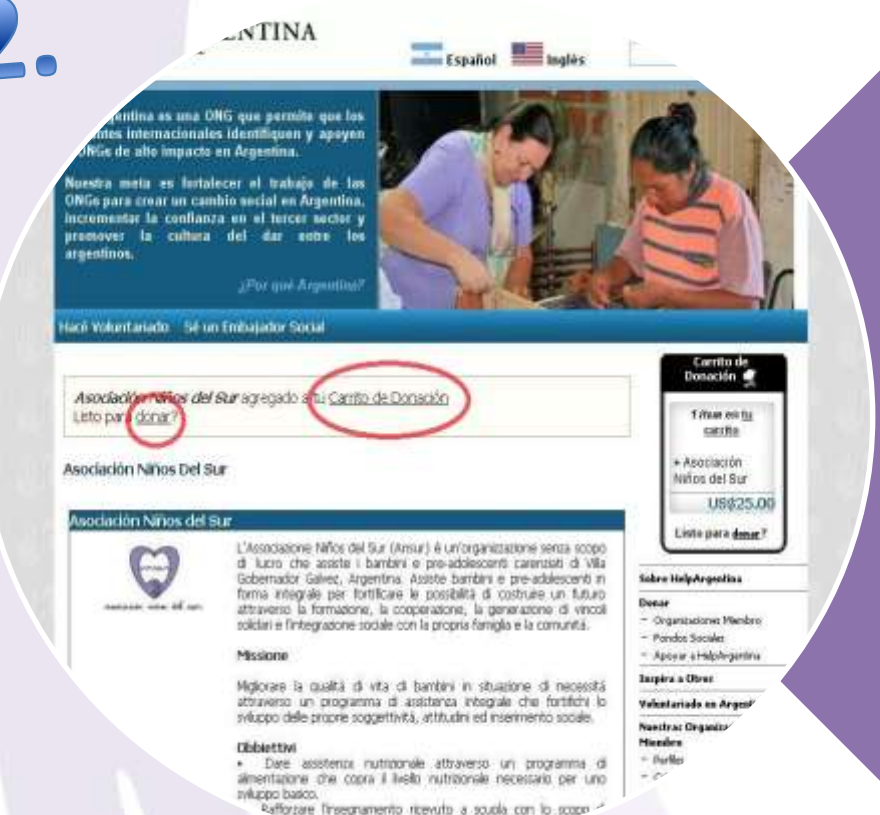

la capacità intellectiual ed integrale alla

**2. 1.** Una volta cliccato su "Aggiungi al carrello" apparirà all'inizio della pagina il seguente messaggio: ": "*Asociación Niños del Sur* agregado a tu Carrito de Donación ¿Listo para donar?" *(Asociación Niños del Sur è aggiunto al tuo carrello di donazione. Sei disposto a donare?)*

**2.2.** Fare clic su "Donar" *(Donare)*  per procedere in modo da effettuare la donzazione.

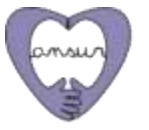

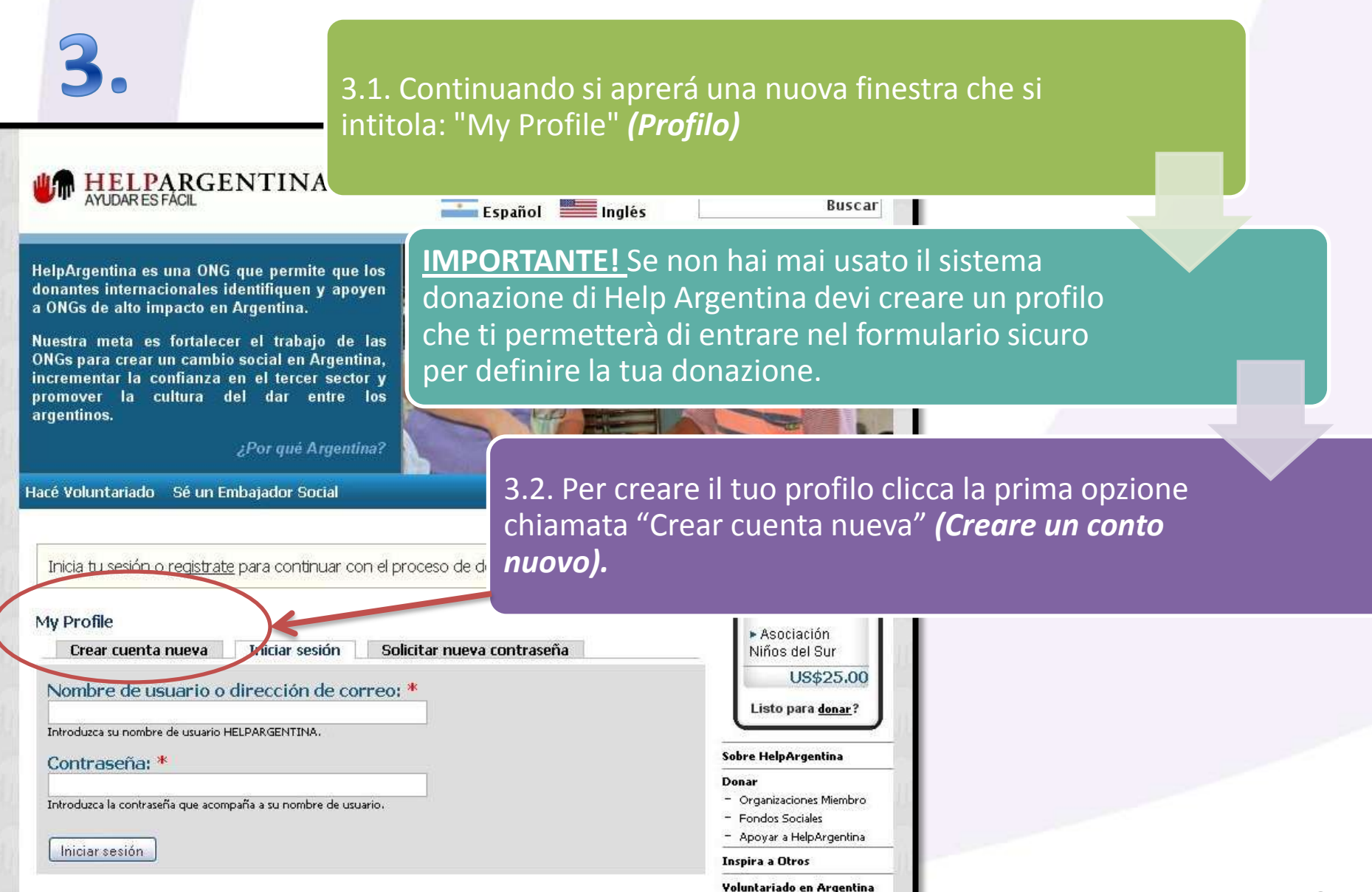

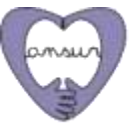

**4.** Si aprirà una nuova finestra con una serie di campi da compilare al fine di creare il tuo profilo su Help Argentina. (Questo si fá soltanto una volta)

**4.1. La prima parte della pagina si chiama:** Información de la cuenta **(Informazioni sul conto).** Qui è necessario compilare i campi con i dati che ti porterà nella forma di Help Argentina.

#### **È necessario completare:**

- "Nombre de usuario" *(Nome di utente)*  $\rightarrow$  Il tuo nome di utente preferito.
- "Dirección de correo-e" *(Indirizzo e-mail*) > Inserire un indirizzo di email valido. Tutte le email di sistema verrano inviate a questo indirizzo. L'indirizzo e-mail non sarà pubblico e verrà utilizzato soltanto se desideri ricevere una nuova password o se vuoi ricevere notizie e avvisi via e-mail.
- Contraseña *(Password)*
- Confirmar contraseña *(Conferma password)*

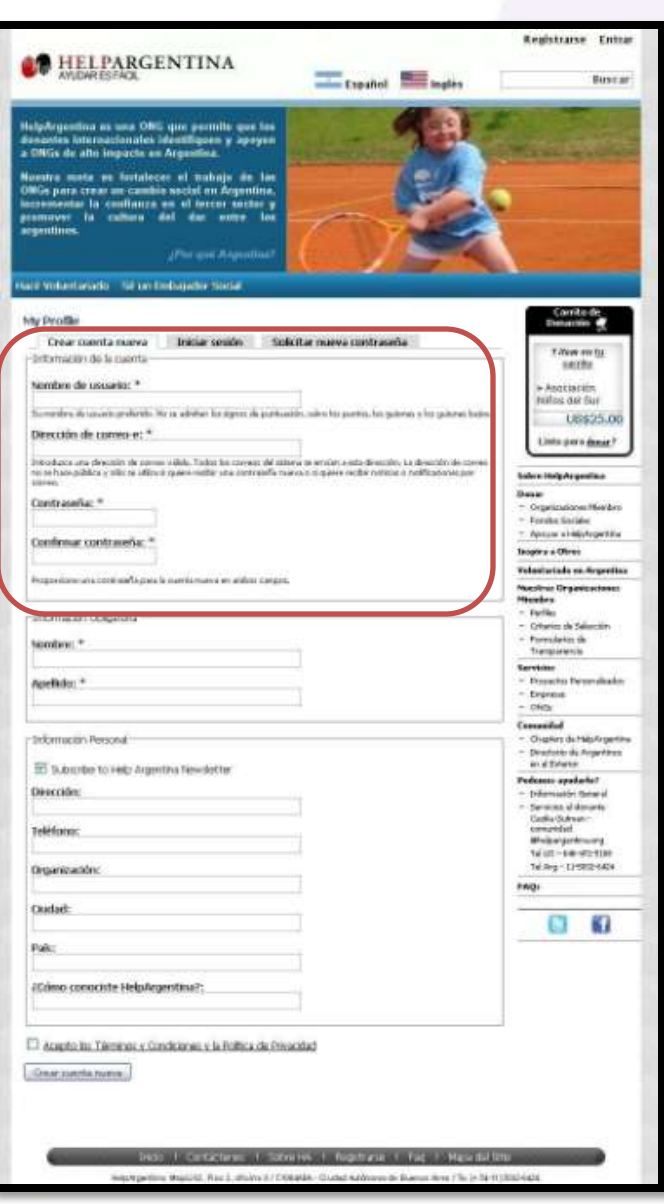

**4.2. La seconda parte è intitolata: Informazione obbligatoria.** A questa sezione dovresti completare i seguenti campi:

- Nombre *(Nome)*  $\rightarrow$  Il nome del donatore.
- Apellido *(Cognome)*  $\rightarrow$  Il cognome del donatore.

#### **4.3. La terza parte è intitolata: Dati Personali.**  A questa sezione dovresti completare i seguenti campi:

- "Subscribe to Help Argentina Newsletter" *(Iscriviti alla Newsletter di Help Argentina)* → Fai un segno di spunta la casella se si desidera ricevere informazioni di Help Argentina.
- "Dirección" *(Indirizzo) →* Il indirizzo del donatore.
- "Teléfono" *(Telefono)*  $\rightarrow$  II telefono del donatore.
- "Organización" *(Organizzazione)*  $\rightarrow$  L`organizzazione del donatore.
- "Ciudad" (Città)  $\rightarrow$  La città del donatore.
- $\bullet$  "País" *(Paese)*  $\rightarrow$  Il paese del donatore.
- "¿Cómo conociste Help Argentina?" *(Come ha conosciuto Help*  **Argentina) → Dettaglio su come ha conosciuto Help Argentina.**

"Acepto los Términos y Condiciones y la Política de Privacidad" **(Accetto i Termini e Condizioni e Privacy Policy) → Fai un segno di** spunta la casella se accetti i termini e condizioni di privacy policy.

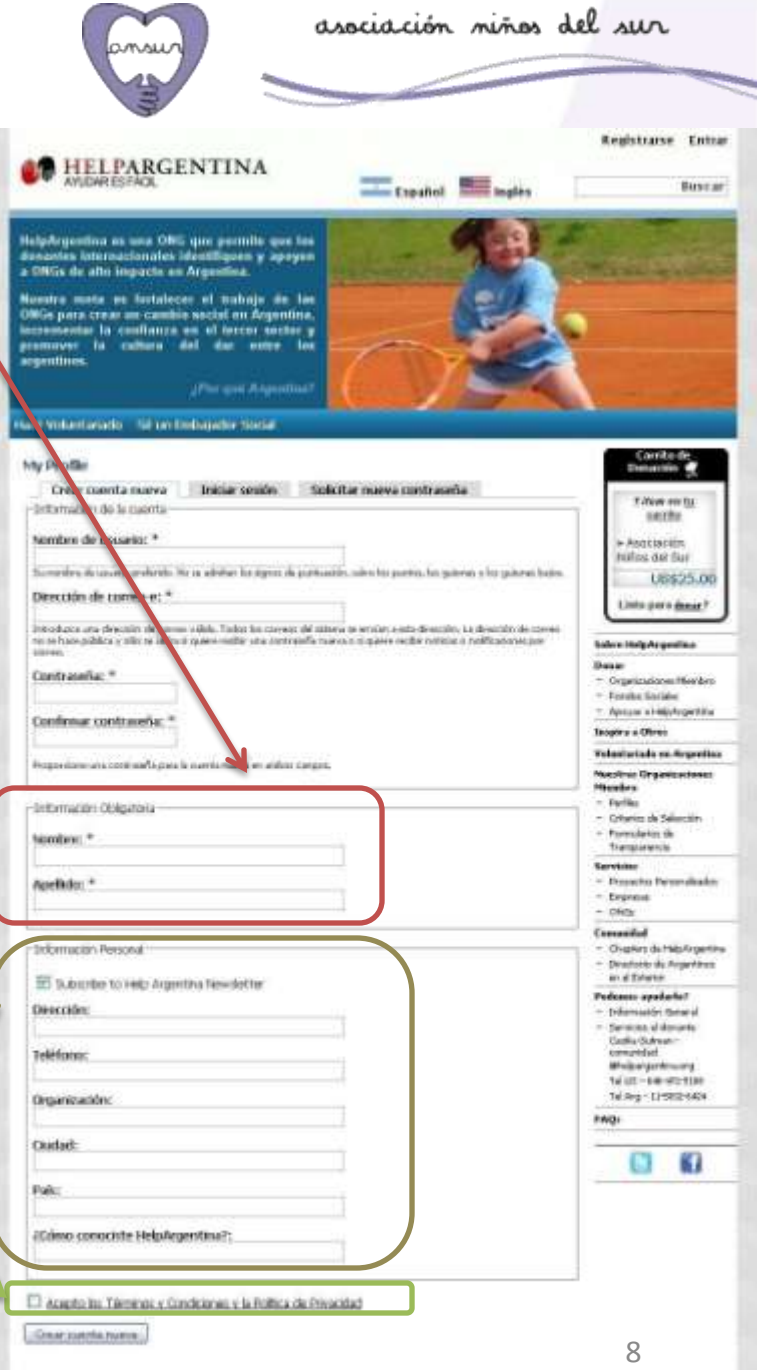

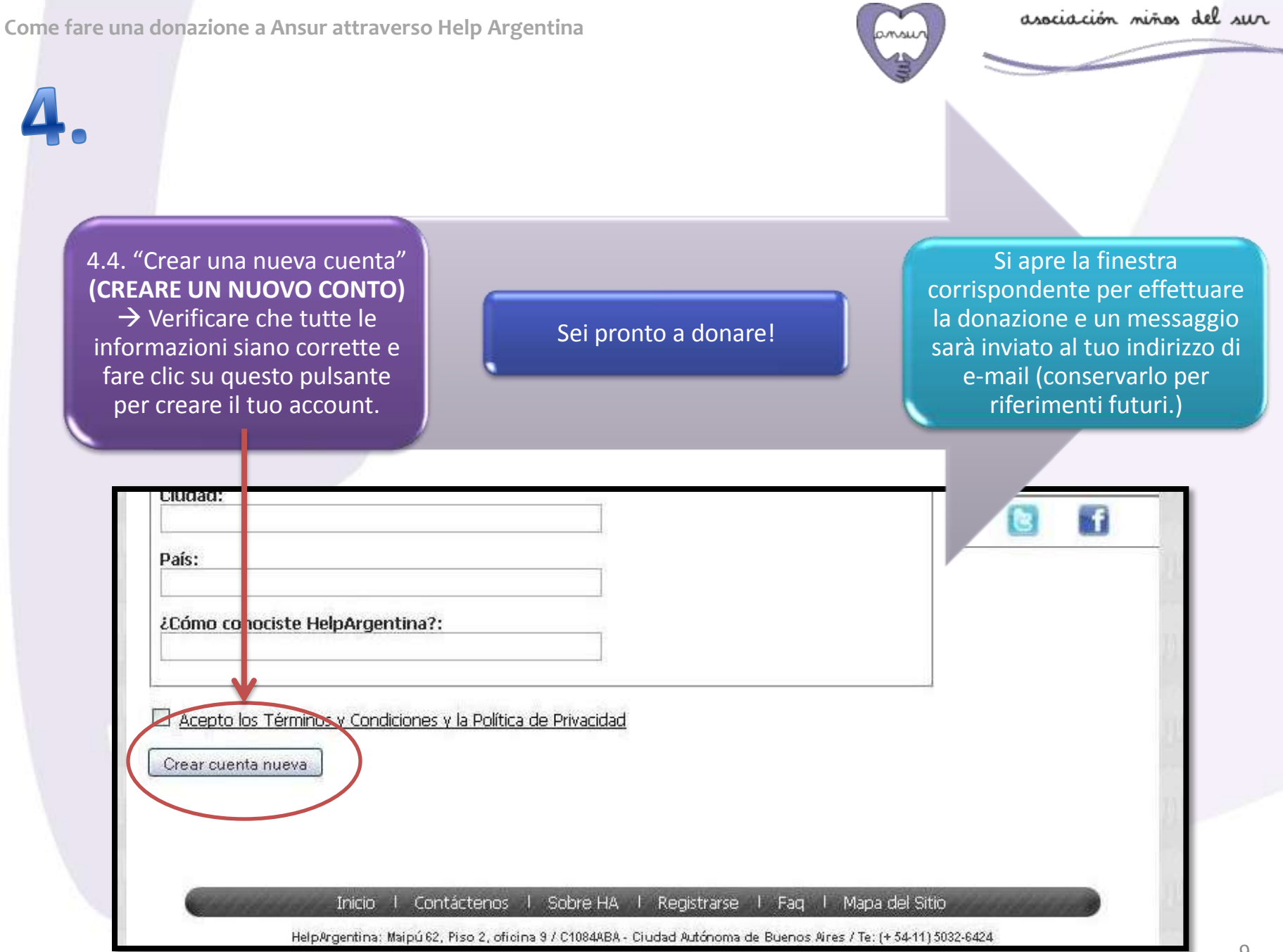

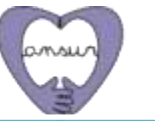

#### **"Por favor revise y envíe su donación"** *(Consulta e invia la tua donazione)*

• Sei all'interno del modulo sicuro pronto per effettuate la tua donazione. Si presentano una serie di campi necessari per completare il processo. Prestare attenzione a ciascuno di loro di evitare errori nel processo di donazione.

#### **I campi da compilare sono:**

**5.1. "Destinatario" (Beneficiario)**  IMPORTANTE! Verificare che si visualizzi il nome de l'Asociación Niños del Sur (Ansur).

**5.2. "Monto" (Importo) → È** l'somma di dollari che si desidera donare ad Ansur solidalmente.

**5.3. "Nombre del donante" (Nome del donatore)**  Completa questo campo con il tuo nome.

**5.4. "Apellido del donante" (Cognome del donatore) → Completa questo campo con il** tuo cognome.

**5.5. "Email del Donante" (Donatore e-mail)**  Questo è l'indirizzo dove arriverà la conferma donazione.

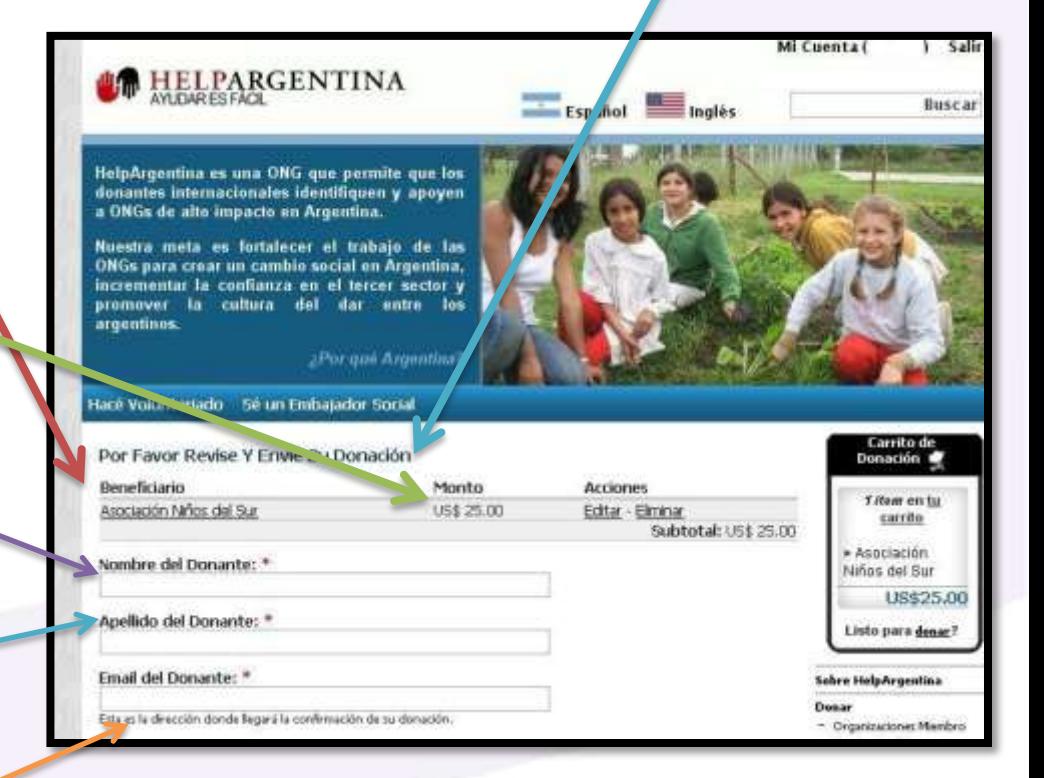

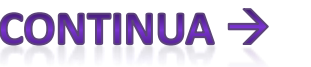

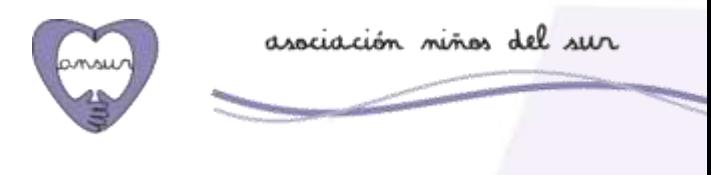

**5.6. "Me gustaría que la Organización beneficiada sepa que realicé esta donación" (Vorrei far sapere a l'organizzazione che ho fatto un beneficio con una donazione)**  $\rightarrow$  Se si seleziona questa opzione si permette l'organizzazione beneficiaria di sapperlo.

**I campi da compilare sono (Continua 2):**

**5.7. "Quiero suscribirme al Newsletter de Help Argentina" (Voglio iscrivermi alla Newsletter di Help Argentina)**  $\rightarrow$  **Fai un segno di spunta la** casella se si desidera ricevere informazioni di Help Argentina.

**5.8. "¿Esta donación se relaciona con un evento o campaña de recaudación?" (Questa concessione è legata ad un evento di raccolta fondi o campagna?)** Non ti preoccupare per queste opzioni, si prega di non compilare nulla.

**5.9. "¿Esta donación se realiza como una manera de honrar a alguien?" (Questa donazione è fatta come un modo per onorare qualcuno?)** Non ti preoccupare per queste opzioni, si prega di non compilare nulla.

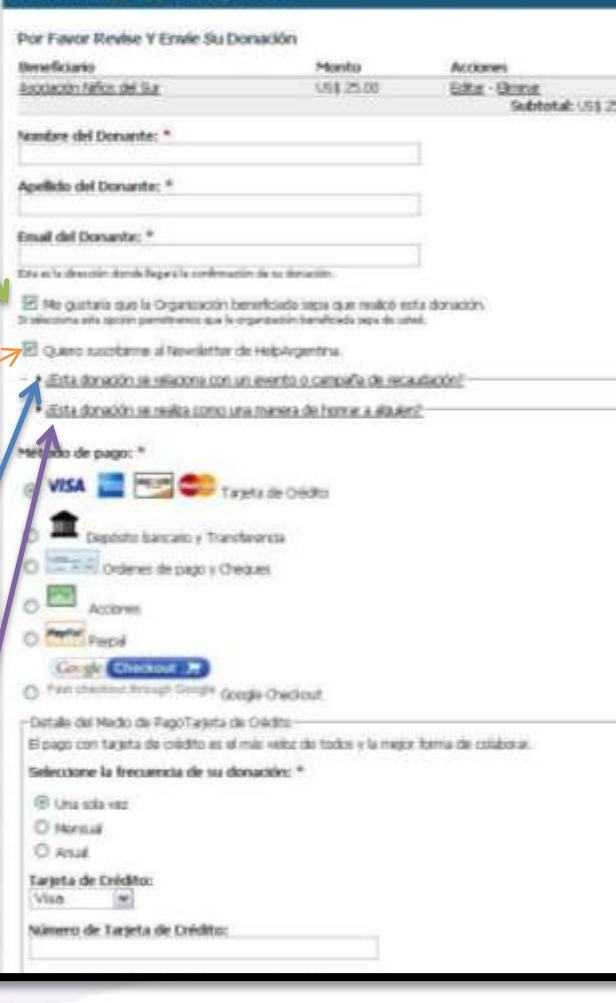

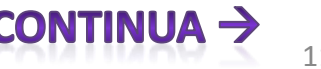

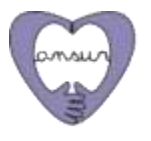

#### **I campi da compilare sono (Continua 3):**

**5.10. "Método de pago" (Modalità di pagamento) → Scegli la modalità** che pensi sia migliore per te.

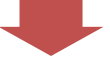

Si prega di notare che, come hai notato sopra, al momento, ancora non abbiamo un conto bancario in Italia, così dobbiamo advertti che se fate un bonifico bancario si svolgerà su un conto situato negli Stati Uniti. A causa di ciò i costi di interesse da pagare sarano elevati. Quindi si consiglia vivamente di utilizzare il modulo di carta di credito.

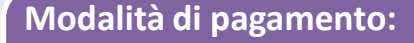

- "Tarjeta de Crédito" (Carta di credito)
- "Depósito bancario y Transferencia" (Bonifico bancario e il trasferimento)
- "Órdenes de pago y Cheques" (Ordine di pago e assegni)
- "Acciones" (Azioni)
- "Paypal" (Paypal)
- "Google Checkout" (Google Checkout)

Una volta selezionata la modalità di pagamento desiderata viene visualizzata, a seconda dell'opzione selezionata, un dettaglio che contiene informazioni su come proseguire la tua donazione.

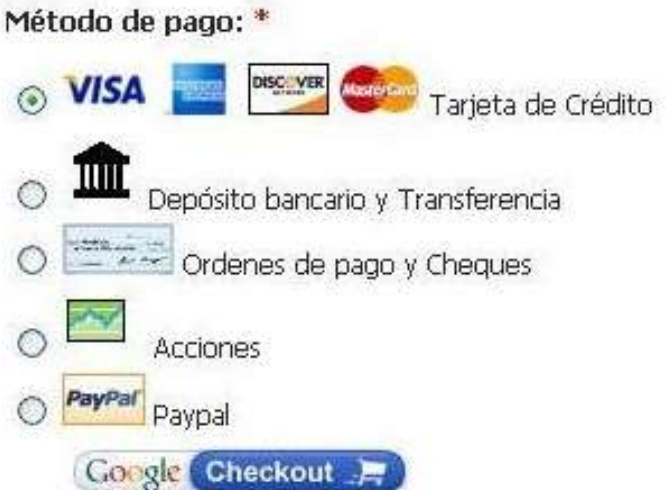

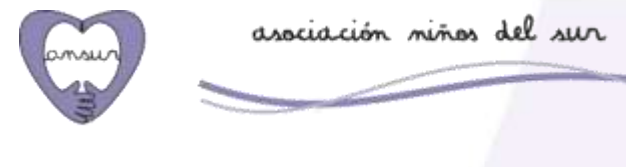

Rimane nella stessa pagina web (nell modulo sicuro) e ha appena selezionato la modalità di pagamento. Ecco come procedere in base all'opzione selezionata.

Prestare attenzione solo per la modalità selezionata per evitare confusione.

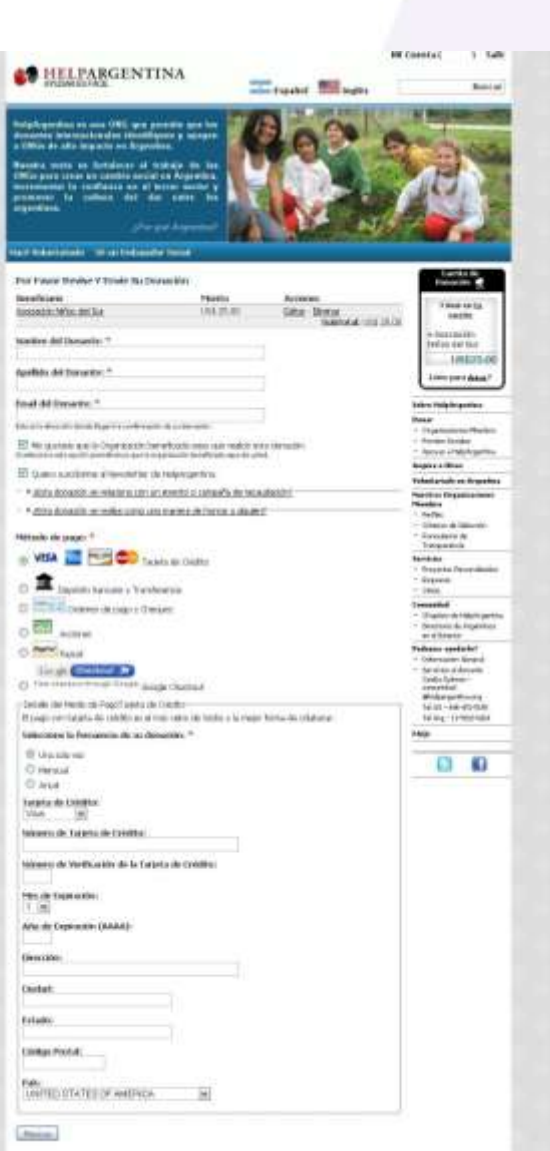

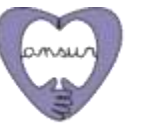

Fare clic sul metodo di pagamento scelto per accedere alle istruzioni dettagliate

**MODALITA 'DI PAGAMENTO 1: Carta di credito** 

**MODALITA 'DI PAGAMENTO 2: BONIFICO BANCARIO E TRASFERIMENTO** 

MODALITA 'DI PAGAMENTO 3: ORDINE DI PAGAMENTO E ASSEGNI

**MODALITA 'DI PAGAMENTO 4: AZIONI** 

**MODALITA 'DI PAGAMENTO 5: PAYPAL** 

**MODALITA 'DI PAGAMENTO 6: GOOGLE CHECKOUT** 

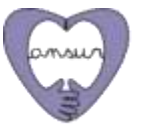

# MODALITA 'DI PAGAMENTO 1: Carta di credito

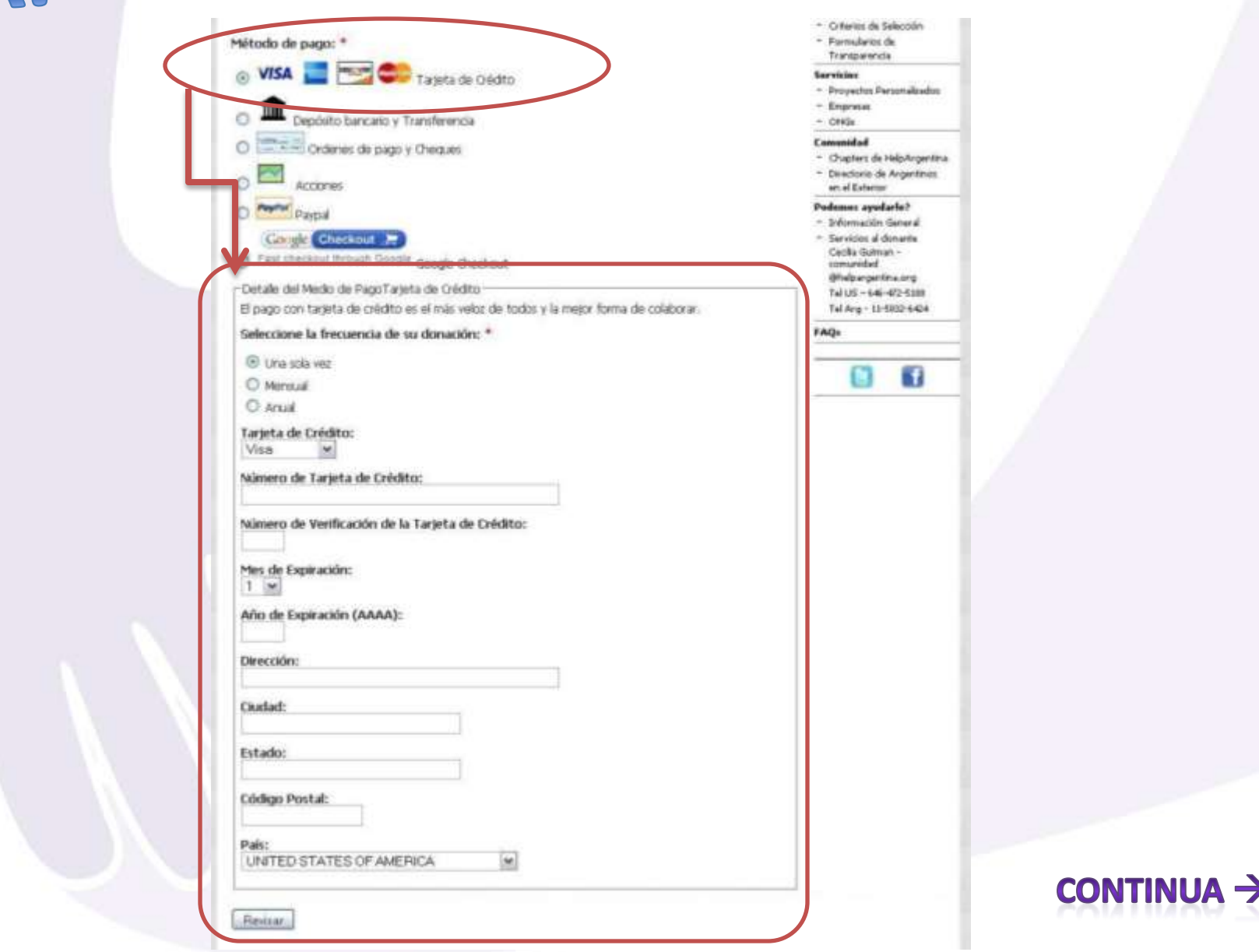

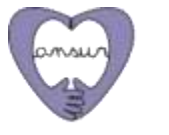

# MODALITA 'DI PAGAMENTO 1: Carta di credito

**1. "Detalle del Medio de Pago Tarjeta de Crédito" (Dettaglio del mezzo di pagamento: Carta di Credito)** "El pago con tarjeta de crédito es el más veloz de todos y la mejor forma de colaborar." (Pagamento con carta di credito è il più veloce di tutti e il modo migliore per collaborare.)

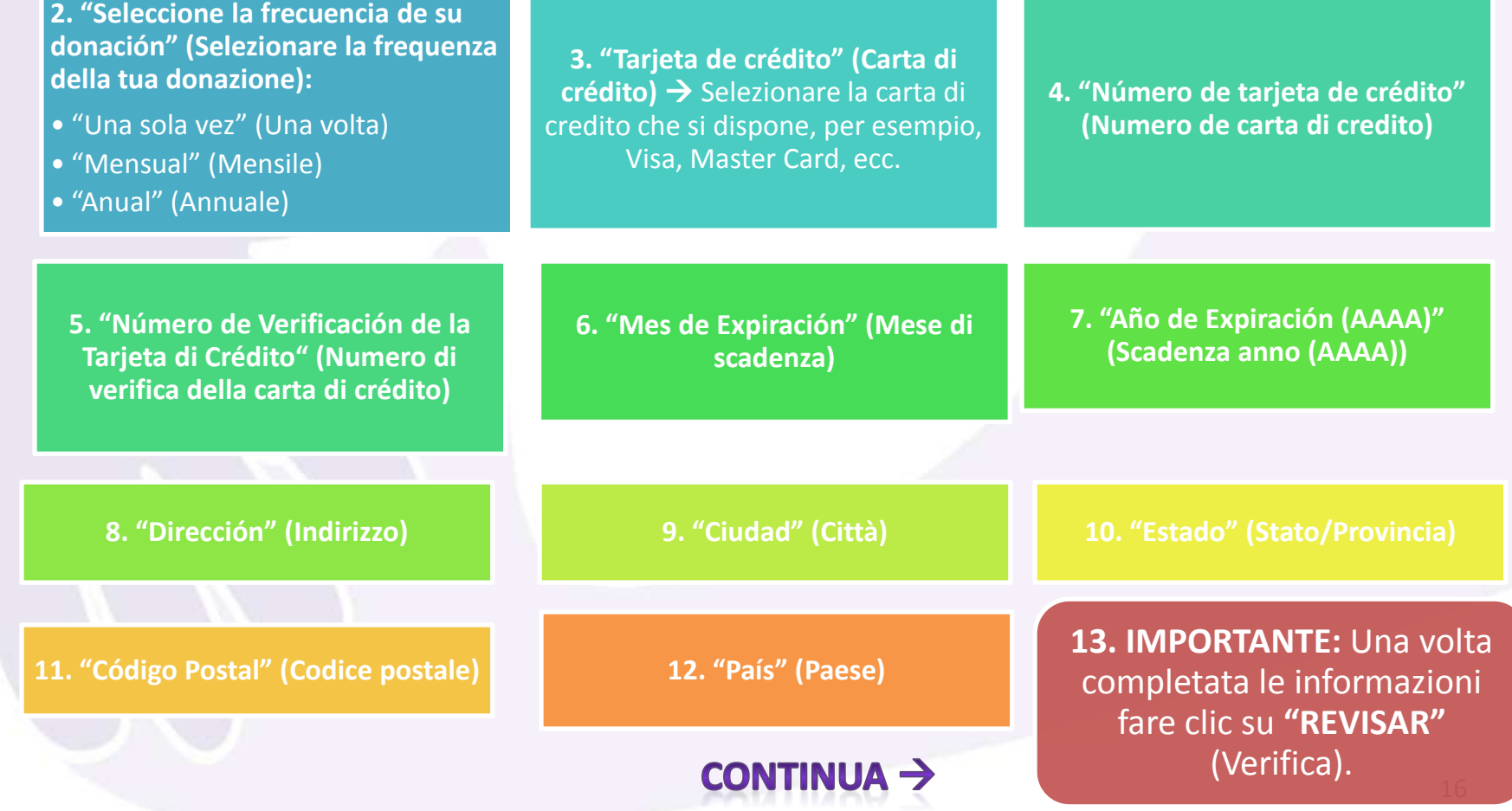

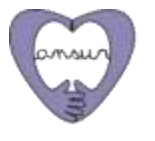

#### **MODALITA 'DI PAGAMENTO 1: Carta di credito**

**1. "Confirmación de la información de pago" (Conferma delle le informazioni di pagamento)**  Facendo clic su "REVISAR" si aprirà una nuova pagina in cui è necessario confermare i dati forniti.

#### **2. "Tus donaciones" (Le tue donazioni):**

- **"Beneficiario" (Beneficiario)**  Verificare che in questo spazio sia indicato Asociación Niños del Sur (Ansur).
- "Monto" (Importo) → Confermare che in questo spazio sia correttamente indicata la somma che hai deciso di donare.
- "Total" (Totale) → Confermare che in questo spazio sia correttamente indicata la somma che hai deciso di donare.

**3. "Información suministrada" (Le informazioni fornite)**  Verificare che in questo settore siano elencati correttamente tutte le opzioni e preferenze che hai selezionato durante l'elaborazione della donazione.

**4. "CONTINUAR" (CONTINUA)→** Se tutto è corretto, fare clic su Continua per confermare la donazione. Sarai inidirizzato alla pagina di ringraziamento per fare una donazione.

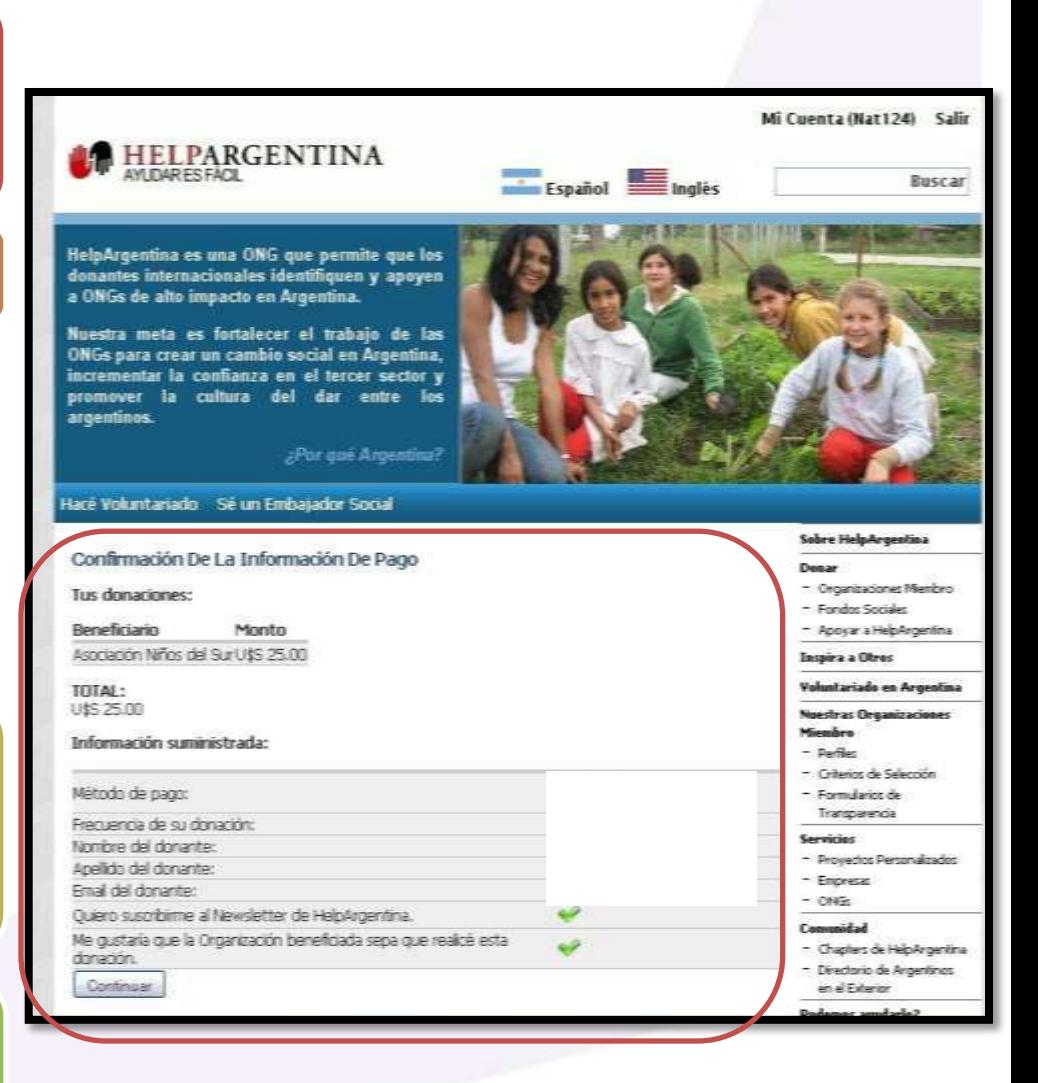

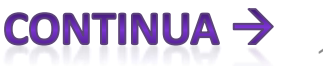

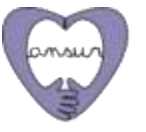

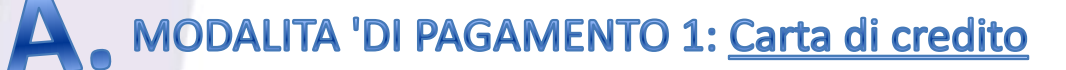

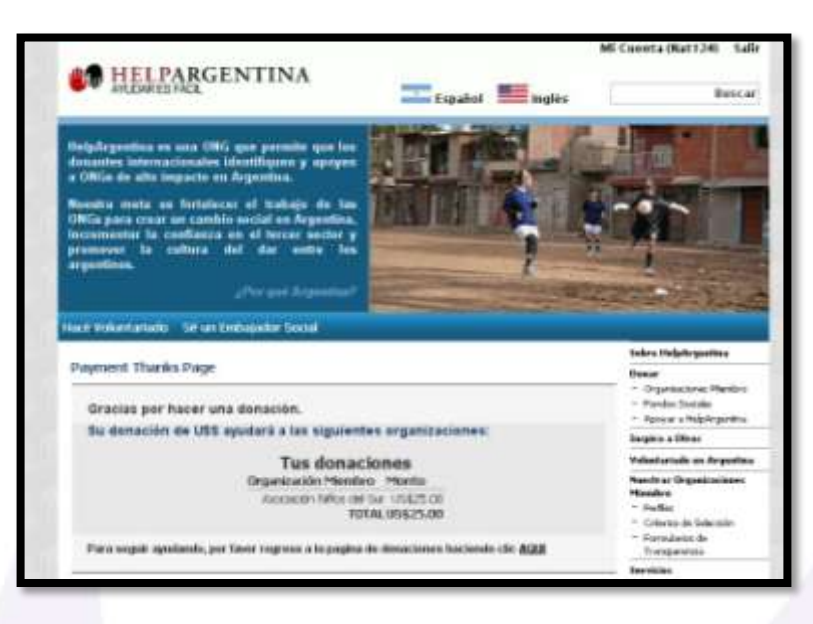

## **Il processo di donazione è completato, GRAZIE!**

*PREGO, avvisa ad Ansur ([comunicacion@ansur.org.ar\)](mailto:comunicacion@ansur.org.ar) quando hai fatto la tua donazione, in modo che possiamo fare una verifica adeguata insieme con Help Argentina e risolvere eventuali problemi che possono esistere.*

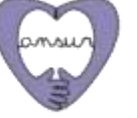

#### MODALITA 'DI PAGAMENTO 2: BONIFICO BANCARIO E TRASFERIMENTO

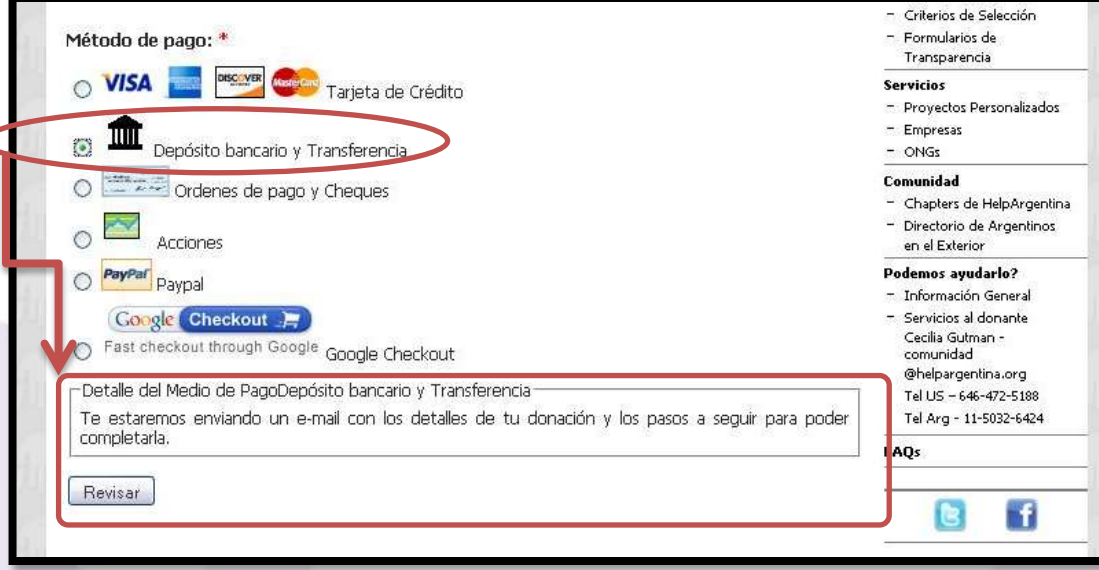

**1. "Detalle del Medio de Pago: Depósito bancario y Transferencia***" (Dettaglio del mezzo di pagamento: Bonifico bancario e trasferimento)***. "Te estaremos enviando un e-mail con los detalles de tu donación y los pasos a seguir para poder completarla"** *(Ti invieremo una e-mail con i dettagli della tua donazione e le istruzioni per completare.)*

**2. IMPORTANTE:** Fare clic su **"REVISAR"** *(Verifica)*  Facendo clic su "REVISAR" si aprirà una nuova pagina in cui è necessario confermare i dati forniti.

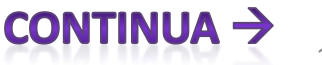

#### MODALITA 'DI PAGAMENTO 2: BONIFICO BANCARIO E TRASFERIMENTO

**1. "Confirmación de la información de pago" (Conferma delle le informazioni di pagamento)**  Facendo clic su "REVISAR" si aprirà una nuova pagina in cui è necessario confermare i dati forniti.

#### **2. "Tus donaciones" (Le tue donazioni):**

- **"Beneficiario" (Beneficiario)**  Verificare che in questo spazio sia indicato Asociación Niños del Sur (Ansur).
- "Monto" (Importo) → Confermare che in questo spazio sia correttamente indicata la somma che hai deciso di donare.
- "Total" (Totale) → Confermare che in questo spazio sia correttamente indicata la somma che hai deciso di donare.

**3. "Información suministrada" (Le informazioni fornite)**  Verificare che in questo settore siano elencati correttamente tutte le opzioni e preferenze che hai selezionato durante l'elaborazione della donazione.

**4. "CONTINUAR" (CONTINUA)→** Se tutto è corretto, fare clic su Continua per confermare la donazione. Sarai inidirizzato alla pagina di ringraziamento per fare una donazione.

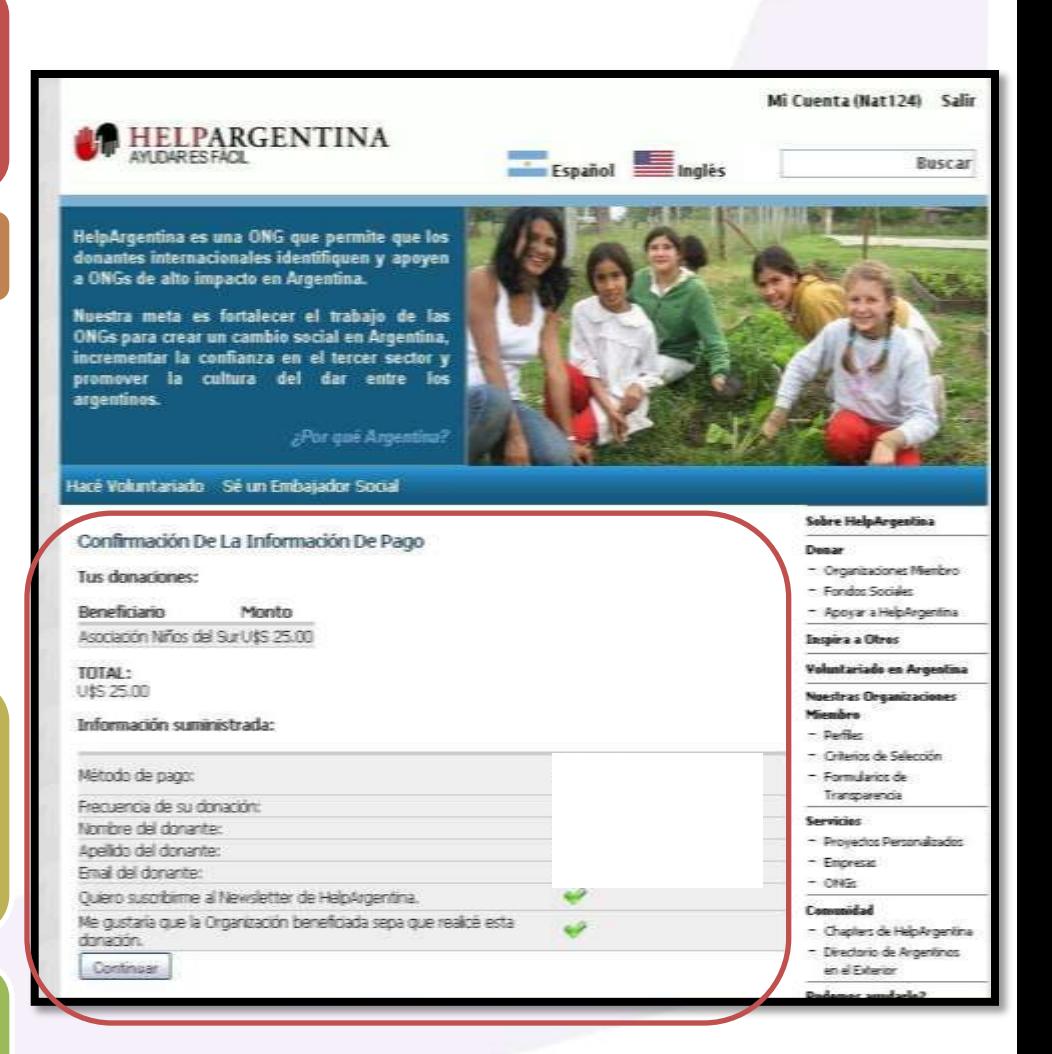

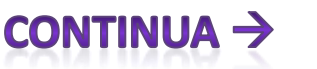

#### MODALITA 'DI PAGAMENTO 2: BONIFICO BANCARIO E TRASFERIMENTO

**5.** Ricevirai nella tua posta elettronica le coordinate bancarie di Help Argentina negli Stati Uniti, l'approccio anche qui sotto.

- •Account #: 83120410
- SWIFT CITIUS33
- •ABA 021000089
- CITIBANK, N.A. 039
- 127 Hudson Street New York, NY 10013

**6.** Quando si effettua il deposito della donazione sarà resa effettiva.

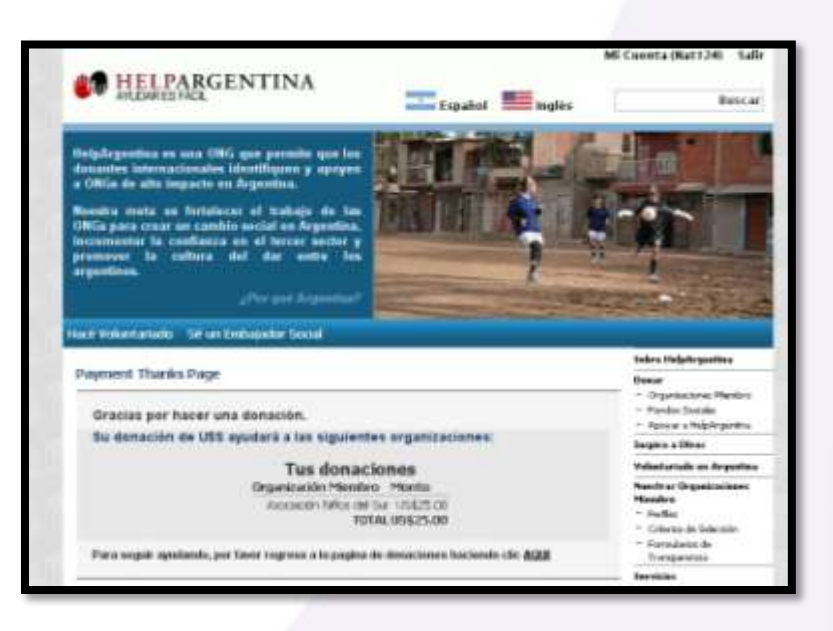

**Il processo di donazione è completato, GRAZIE!**

*PREGO, avvisa ad Ansur ([comunicacion@ansur.org.ar](mailto:comunicacion@ansur.org.ar)) quando hai fatto la tua donazione, in modo che possiamo fare una verifica adeguata insieme con Help Argentina e risolvere eventuali problemi che possono esistere.*

#### MODALITA 'DI PAGAMENTO 3: ORDINE DI PAGAMENTO È ASSEGNI

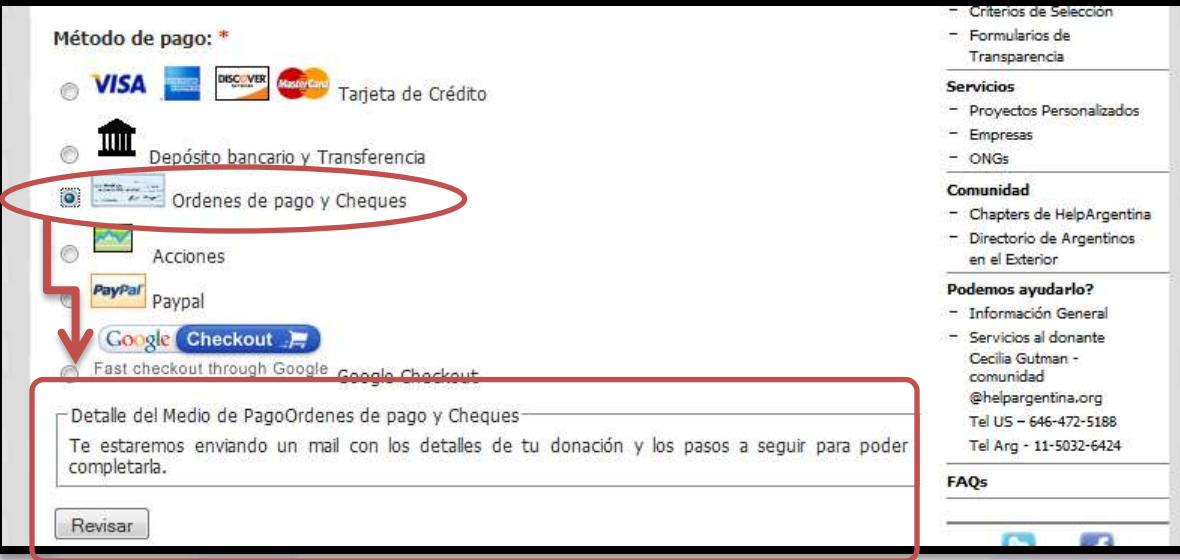

**1. "Detalle del Medio de Pago: Depósito bancario y Transferencia***" (Dettaglio del mezzo di pagamento: Bonifico bancario e trasferimento)***. "Te estaremos enviando un e-mail con los detalles de tu donación y los pasos a seguir para poder completarla"** *(Ti invieremo una e-mail con i dettagli della tua donazione e le istruzioni per completare.)*

**2. IMPORTANTE:** Fare clic su **"REVISAR"** *(Verifica)*  Facendo clic su "REVISAR" si aprirà una nuova pagina in cui è necessario confermare i dati forniti.

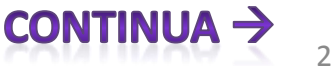

#### MODALITA 'DI PAGAMENTO 3: ORDINE DI PAGAMENTO È ASSEGNI

**3. "Confirmación de la información de pago"**  *(Conferma delle le informazioni di pagamento)*  Facendo clic su "REVISAR" si aprirà una nuova pagina in cui è necessario confermare i dati forniti.

#### **4. "Tus donaciones"** *(Le tue donazioni)* **:**

- **"Beneficiario" (Beneficiario)**  Verificare che in questo spazio sia indicato Asociación Niños del Sur (Ansur).
- "Monto" (Importo) → Confermare che in questo spazio sia correttamente indicata la somma che hai deciso di donare.
- "Total" (Totale) → Confermare che in questo spazio sia correttamente indicata la somma che hai deciso di donare.

**5. "Información suministrada"** *(Le informazioni fornite)*  Verificare che in questo settore siano elencati correttamente tutte le opzioni e preferenze che hai selezionato durante l'elaborazione della donazione.

**6. "CONTINUAR"** *(CONTINUA)* Se tutto è corretto, fare clic su Continua per confermare la donazione. Sarai inidirizzato alla pagina di ringraziamento per fare una donazione.

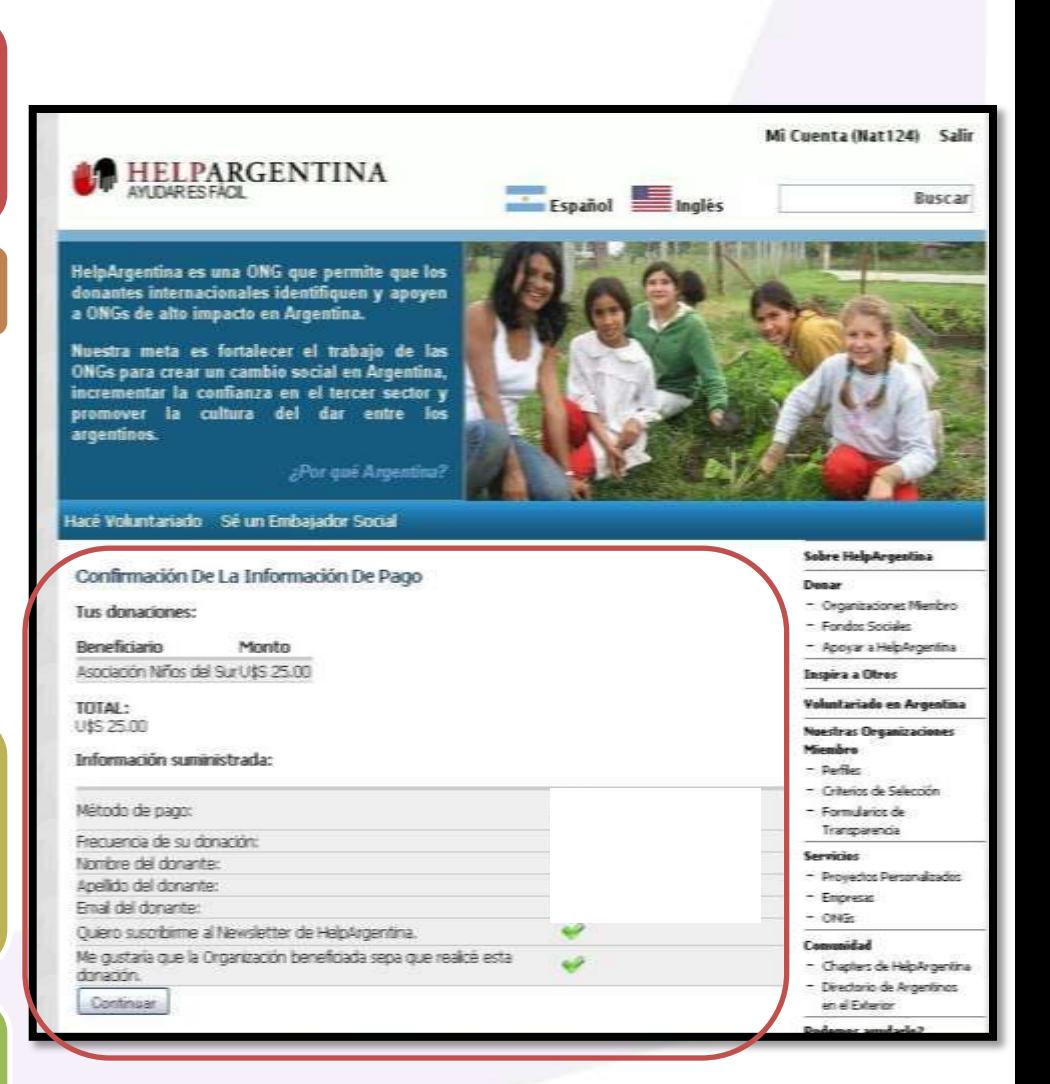

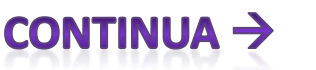

assaciación niños del sur

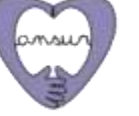

# MODALITA 'DI PAGAMENTO 3: ORDINE DI PAGAMENTO E ASSEGNI

**7.** Riceverai una mail con i dettagli a fare la tua donazione in modo efficace. La mail richiederà di inviare l'assegno o vaglia intestato a 'HELPARGENTINA' al seguente indirizzo:

- •HELPARGENTINA
- 680 5th Ave Fl 19
- •New York, NY 10019
- Estados Unidos

**8.** Si prega di includere nella spedizione una copia di questa email perche vi aiuterà a identificare la tuo donazione. Vi preghiamo di contattarci per qualsiasi domanda con Help Argentina.

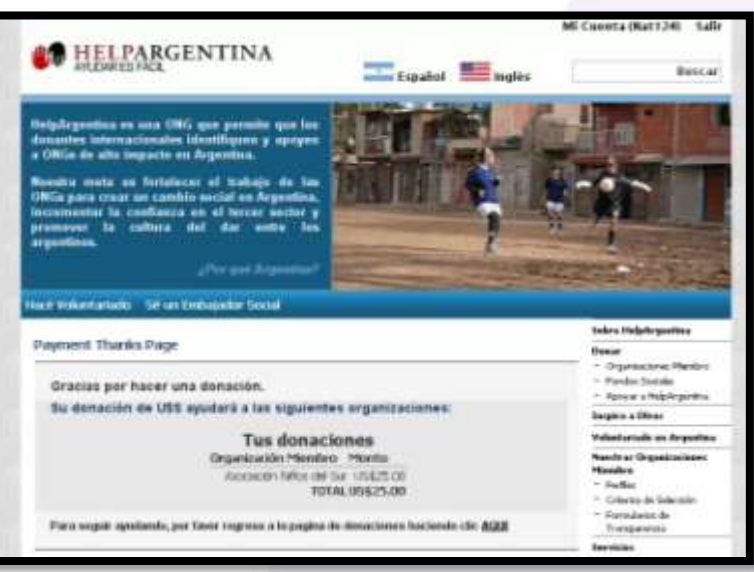

**9.** Quando si effettua l'invio, la donazione sarà resa effettiva.

#### **Il processo di donazione è completato, GRAZIE!**

*PREGO, avvisa ad Ansur ([comunicacion@ansur.org.ar\)](mailto:comunicacion@ansur.org.ar) quando hai fatto la tua donazione, in modo che possiamo fare una verifica adeguata insieme con Help Argentina e risolvere eventuali problemi che possono esistere.*

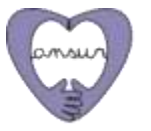

## **MODALITA 'DI PAGAMENTO 4: AZIONI**

**1. "Detalle del Medio de Pago: Acciones" (***Dettaglio del mezzo di pagamento: Azioni)*. "Podés donar acciones en vez de efectivo, con importantes ventajas impositivas en los Estados Unidos. Te enviaremos un e-mail con los datos de nuestra cuenta y los pasos necesarios para poder terminar tu operación" *(È possibile donare azioni anziché in contanti, con notevoli benefici fiscali negli Stati Uniti. Ti sarà inviata una e-mail con i dettagli del conto ed i passi necessari per completare la transazione.)* 

**2. IMPORTANTE:** Fare clic su **"REVISAR"** *(Verifica)* Facendo clic su **"REVISAR"** si aprirà una nuova pagina in cui è necessario confermare i dati forniti.

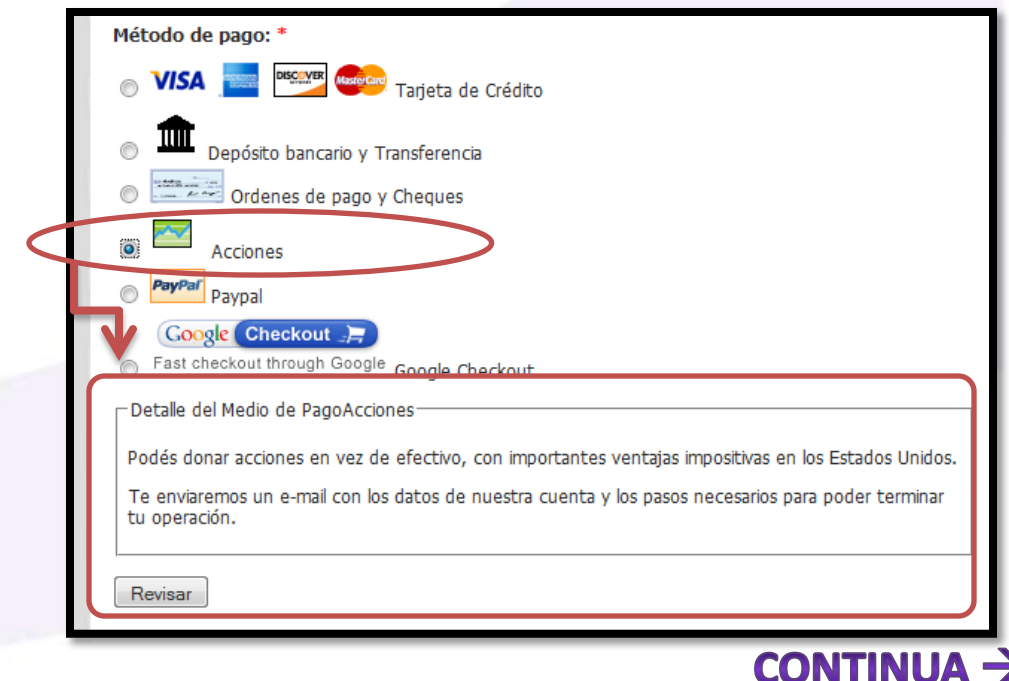

# **MODALITA 'DI PAGAMENTO 4: AZIONI**

**3. "Confirmación de la información de pago"**  *(Conferma delle le informazioni di pagamento)*  Facendo clic su "REVISAR" si aprirà una nuova pagina in cui è necessario confermare i dati forniti.

#### **4.1. "Tus donaciones"** *(Le tue donazioni)* **:**

- **"Beneficiario" (Beneficiario)**  Verificare che in questo spazio sia indicato Asociación Niños del Sur (Ansur).
- "Monto" (Importo) → Confermare che in questo spazio sia correttamente indicata la somma che hai deciso di donare.
- "Total" (Totale) → Confermare che in questo spazio sia correttamente indicata la somma che hai deciso di donare.

**4.2. "Información suministrada"** *(Le informazioni fornite)*  Verificare che in questo settore siano elencati correttamente tutte le opzioni e preferenze che hai selezionato durante l'elaborazione della donazione.

**4.3. "CONTINUAR"** *(CONTINUA)* Se tutto è corretto, fare clic su Continua per confermare la donazione. Sarai inidirizzato alla pagina di ringraziamento per fare una donazione.

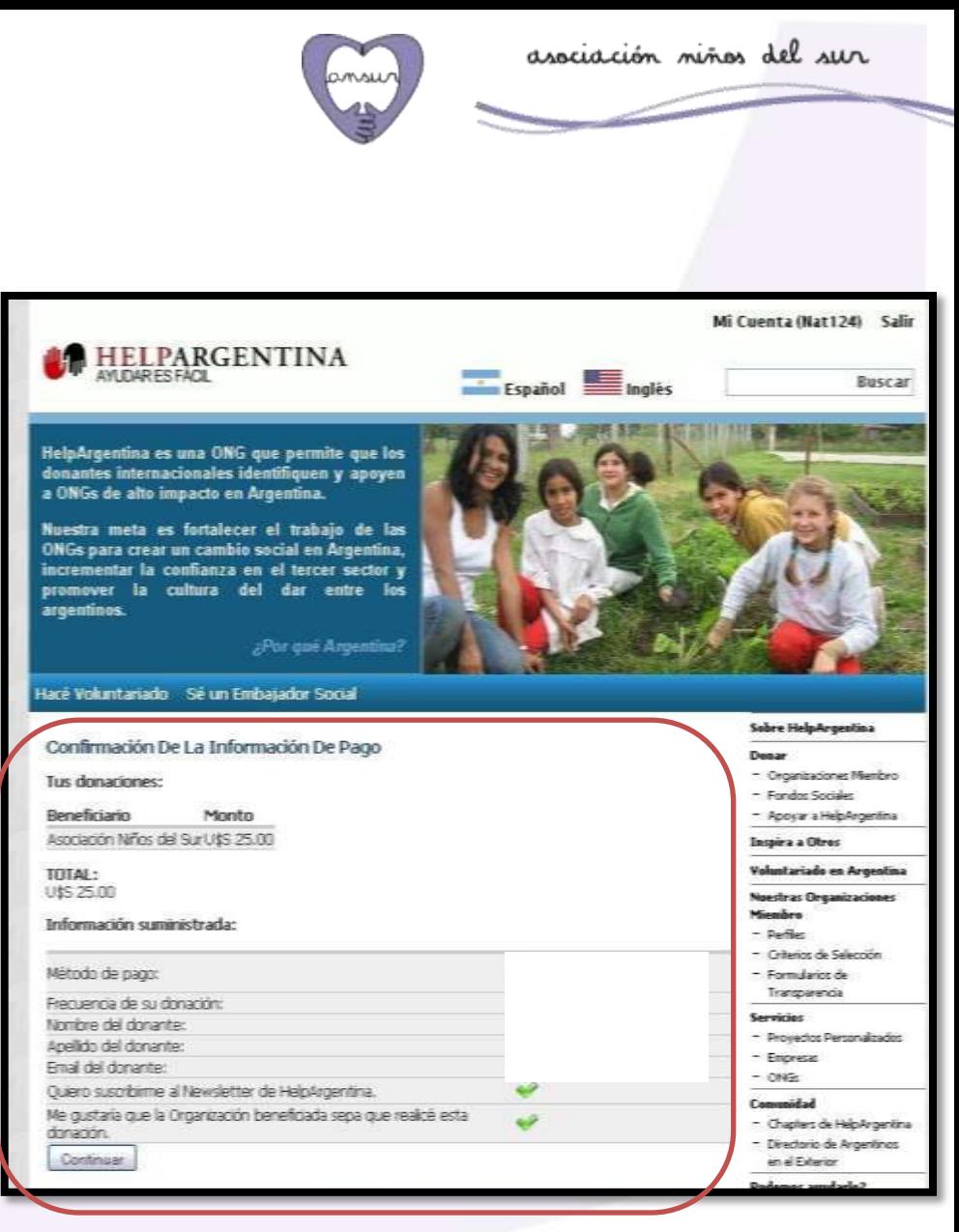

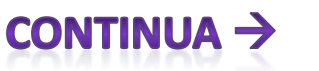

**Come fare una donazione a Ansur attraverso Help Argentina**

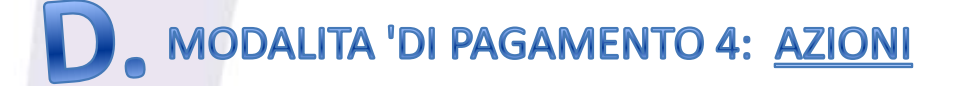

**7.** Riceverai una mail con i dettagli a fare la tua donazione in modo efficace.

**8.** La mail richiederà che: Per finalizzare la donazione, dovrete parlare con il vostro broker sul trasferimento di titoli apprezzato. I dettagli del conto di intermediazione HelpArgentina con Vanguard sono i seguenti:

- •DTC numero: 0.062
- •Numero di conto: 49577363

Vi preghiamo di contattarci dopo aver effettuato il trasferimento con Help Argentina, rispondendo a questa e-mail o per telefono (AR +54- 11-5032-6424, USA +1-646-472-5188), in modo da poter identificare la vostra donazione. Non esitate a contattar Help Argentina se hai domande.**GRAZIE MILLE!**

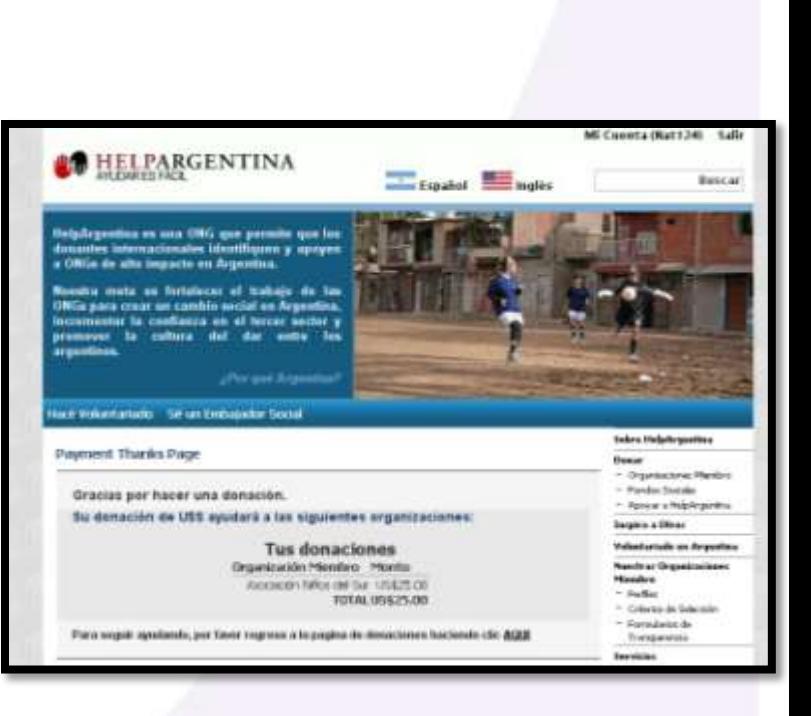

asociación niños del sur

*PREGO, avvisa ad Ansur ([comunicacion@ansur.org.ar](mailto:comunicacion@ansur.org.ar)) quando hai fatto la tua donazione, in modo che possiamo fare una verifica adeguata insieme con Help Argentina e risolvere eventuali problemi che possono esistere.*

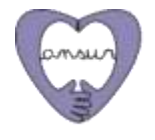

28

 $CONTINUA \rightarrow$ 

# **MODALITA 'DI PAGAMENTO 5: PAYPAL**

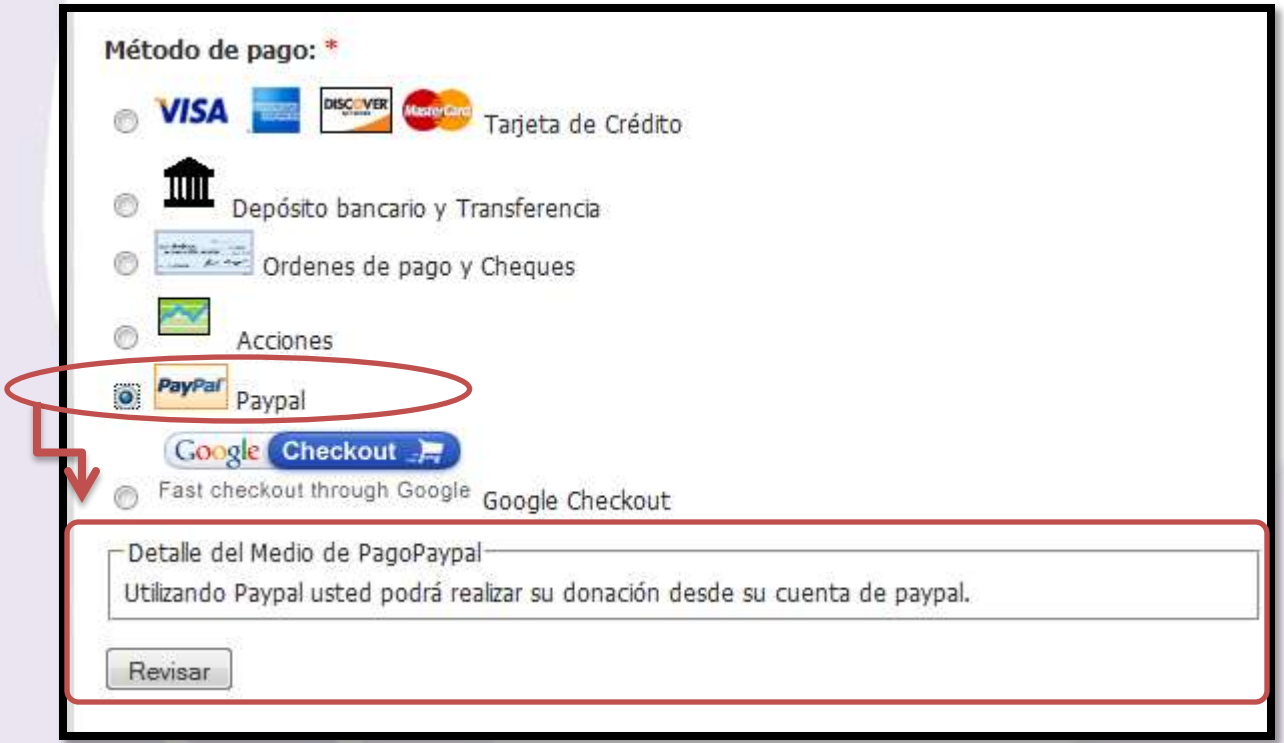

**1. "Detalle del Medio de Pago: Paypal***" (Dettaglio del mezzo di pagamento: Paypal).*  "Utilizando Paypal usted podrá realizar su donación desde su cuenta de paypal." (Utilizzando Paypal è possibile effettuare la donazione dal proprio conto PayPal.)

**2. IMPORTANTE:** Fare clic su **"REVISAR"** *(Verifica)*  Facendo clic su **"REVISAR"** si aprirà una nuova pagina in cui è necessario confermare i dati forniti.

**3. "Confirmación de la información de pago"**  *(Conferma delle le informazioni di pagamento)*  Facendo clic su "REVISAR" si aprirà una nuova pagina in cui è necessario confermare i dati forniti.

#### **4. "Tus donaciones"** *(Le tue donazioni)* **:**

- **"Beneficiario" (Beneficiario)**  Verificare che in questo spazio sia indicato Asociación Niños del Sur (Ansur).
- "Monto" (Importo) → Confermare che in questo spazio sia correttamente indicata la somma che hai deciso di donare.
- "Total" (Totale) → Confermare che in questo spazio sia correttamente indicata la somma che hai deciso di donare.

**5. "Información suministrada"** *(Le informazioni fornite)*  Verificare che in questo settore siano elencati correttamente tutte le opzioni e preferenze che hai selezionato durante l'elaborazione della donazione.

**6. "CONTINUAR" (CONTINUA)** Se tutto è corretto, fare clic su Continua per confermare la donazione. Sarai indirizatto alla pagina di ringraziamento per fare una donazione. Arrivato alla pagina di Paypal, devi seguire le indicazioni riportate sulla pagina di Paypal per terminare la conferma della tua donazione. GRAZIE MILLE!

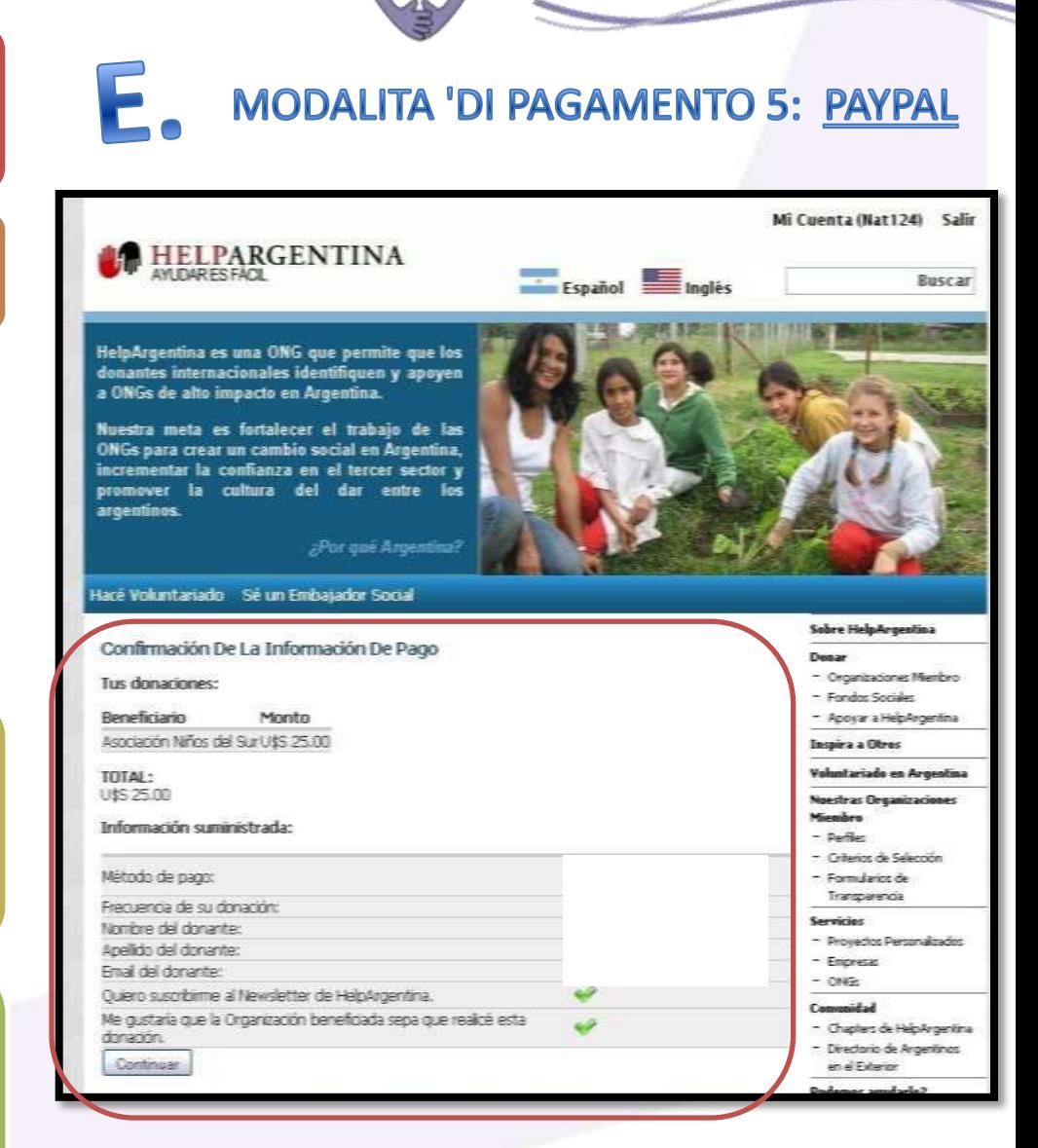

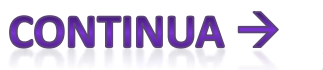

asociación niños del sur

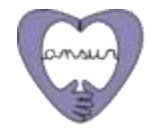

## MODALITA 'DI PAGAMENTO 5: PAYPAL

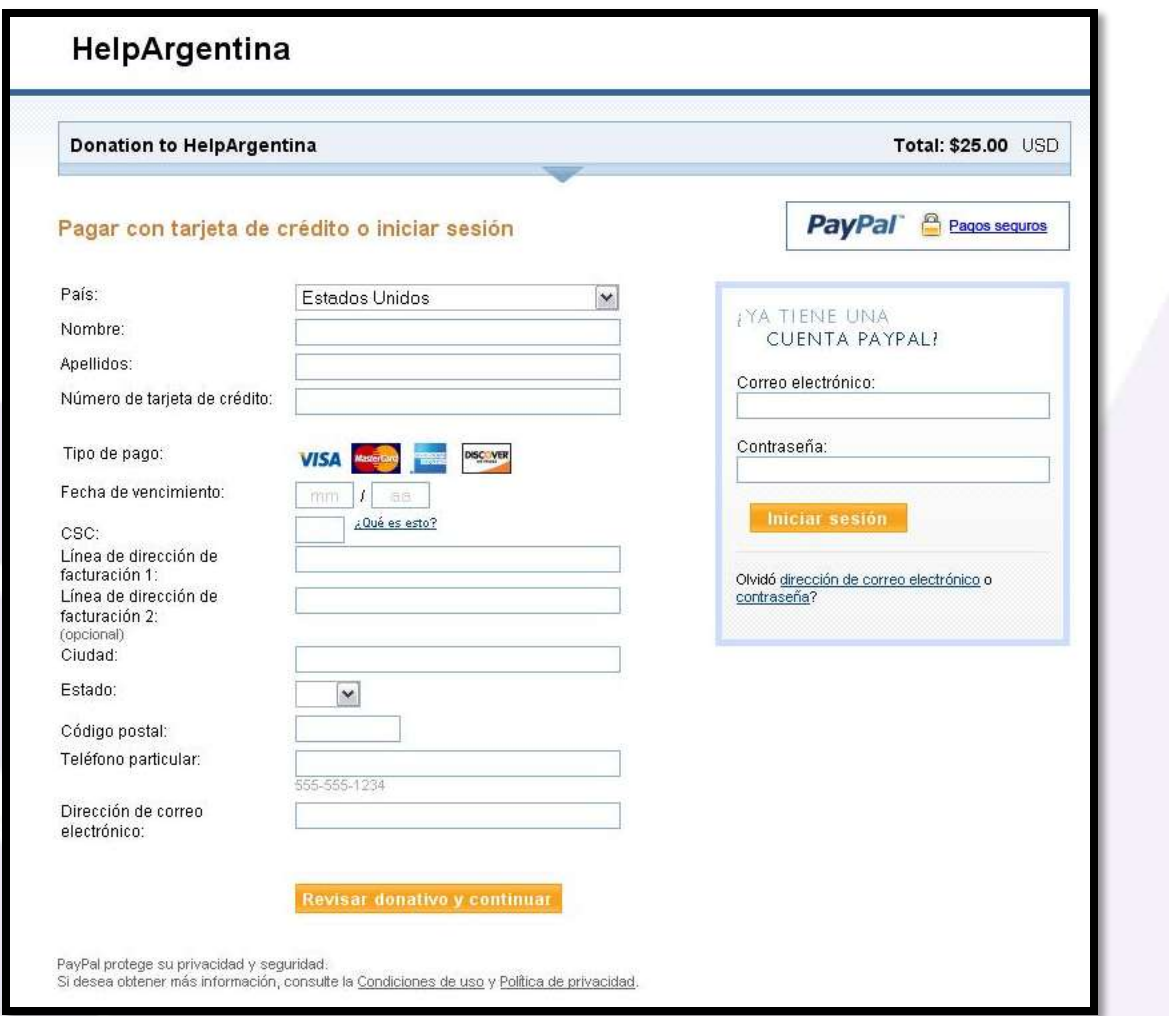

*PREGO, avvisa ad Ansur [\(comunicacion@ansur.org.ar](mailto:comunicacion@ansur.org.ar)) quando hai fatto la tua donazione, in modo che possiamo fare una verifica adeguata insieme con Help Argentina e risolvere eventuali problemi che possono esistere.*

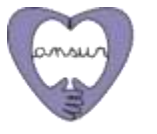

#### MODALITA 'DI PAGAMENTO 6: GOOGLE CHECKOUT

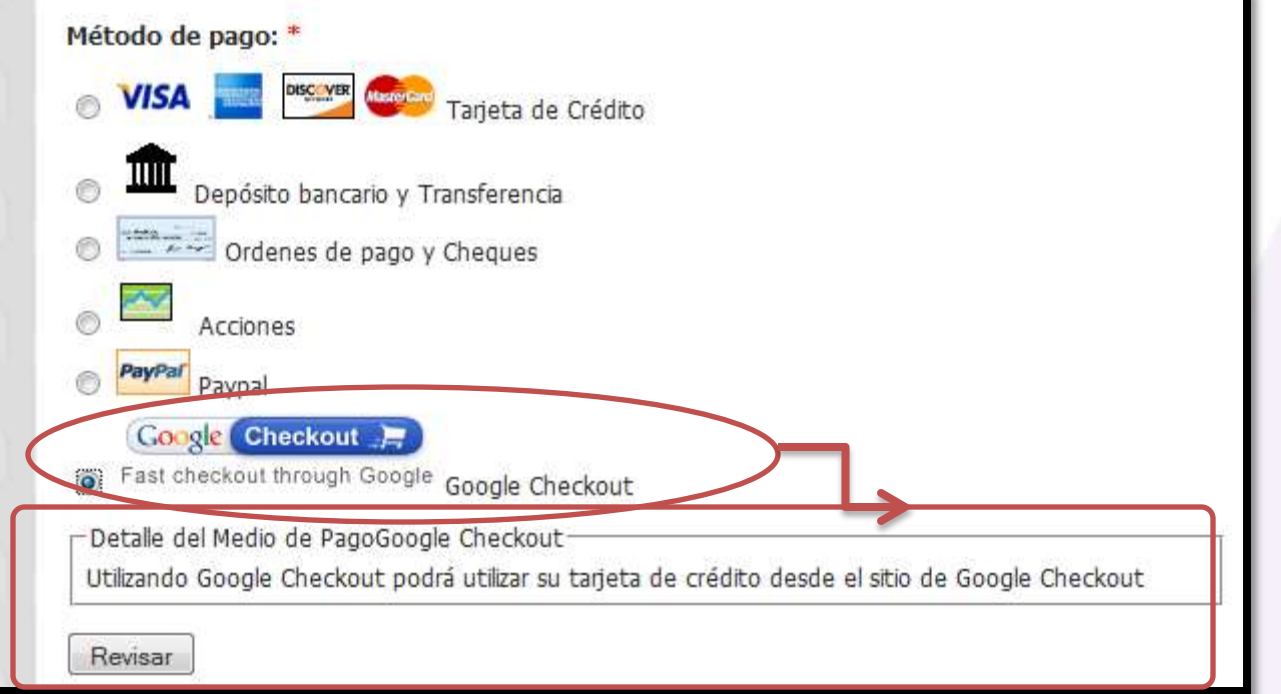

**1. "Detalle del Medio de Pago: Google Checkout***" (Dettaglio del mezzo di pagamento: Google Checkout)***. "**Utilizando Google Checkout podrá utilizar su tarjeta de crédito desde el sitio de Google Checkout*" (Utilizzando Google Checkout è possibile utilizzare tua carta di credito dal sito di Google Checkout).*

**2. IMPORTANTE:** Fare clic su **"REVISAR"** *(Verifica)*  Facendo clic su **"REVISAR"** si aprirà una nuova pagina in cui è necessario confermare i dati forniti.

> 31 **CONTINUA**

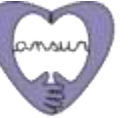

**3. "Confirmación de la información de pago"**  *(Conferma delle le informazioni di pagamento)*  Facendo clic su "REVISAR" si aprirà una nuova pagina in cui è necessario confermare i dati forniti.

#### **4. "Tus donaciones"** *(Le tue donazioni)* **:**

- **"Beneficiario" (Beneficiario)**  Verificare che in questo spazio sia indicato Asociación Niños del Sur (Ansur).
- "Monto" (Importo) → Confermare che in questo spazio sia correttamente indicata la somma che hai deciso di donare.
- "Total" (Totale) → Confermare che in questo spazio sia correttamente indicata la somma che hai deciso di donare.

**5. "Información suministrada"** *(Le informazioni fornite)*  Verificare che in questo settore siano elencati correttamente tutte le opzioni e preferenze che hai selezionato durante l'elaborazione della donazione.

**6. "CONTINUAR***" (CONTINUA* **)** Se tutto è corretto, fare clic su Continua per confermare la donazione. Sarai indirizzato alla pagina di Google Checkout. Seguire le indicazioni riportate sulla pagina di Google per terminare la conferma della vostra donazione. GRAZIE MILLE!

#### **MODALITA 'DI PAGAMENTO 6: GOOGLE CHECKOUT**

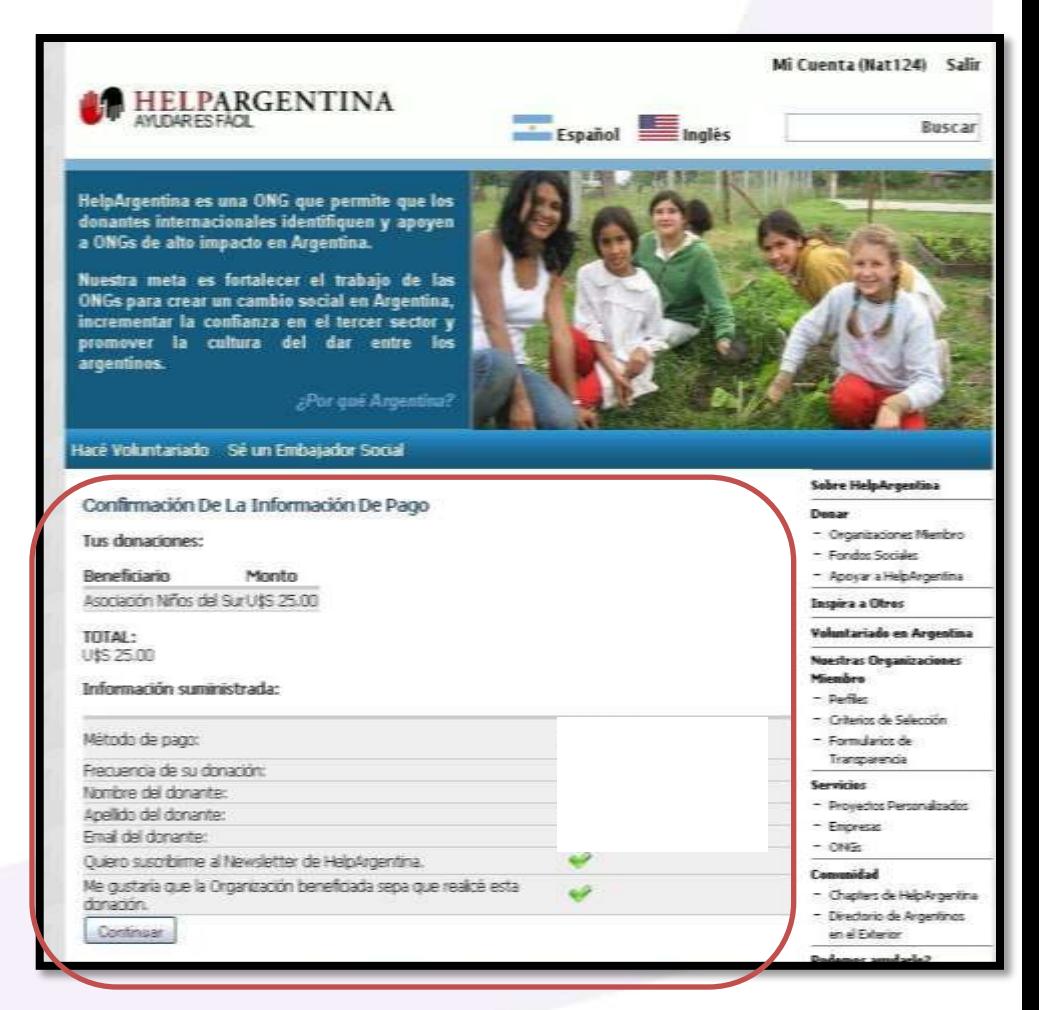

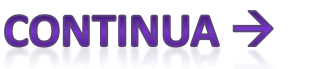

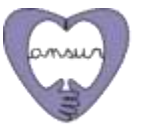

## MODALITA 'DI PAGAMENTO 6: GOOGLE CHECKOUT

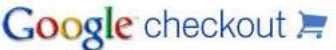

Información sobre los donativos - HelpArgentina, 646 472-5188, 712 5th Ave FI 8, New York, NY 10019 US

Cant. **Artículo** 

Donation to HelpArgentina - Donation to HelpArgentina

Subtotal: USD25,00

Precio

USD25.00

Añada una tarjeta de crédito a su Cuenta de Google para continuar.

Compre con total confianza mediante Google Checkout Registrese hoy mismo y disfrute de la máxima protección contra adquisiciones no autorizadas mientras compra en las tiendas de la Web.

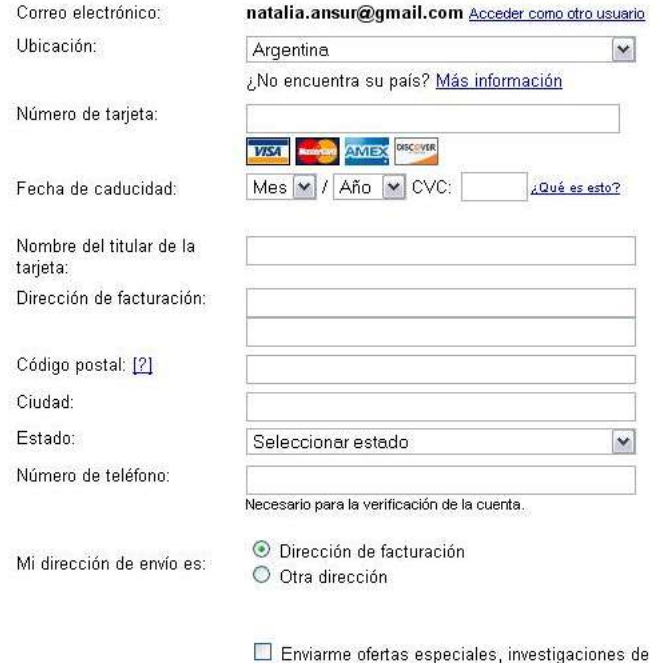

*PREGO, avvisa ad Ansur [\(comunicacion@ansur.org.ar](mailto:comunicacion@ansur.org.ar)) quando hai fatto la tua donazione, in modo che possiamo fare una verifica adeguata insieme con Help Argentina e risolvere eventuali problemi che possono esistere.*

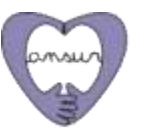

# GRAZIE MILLE!!

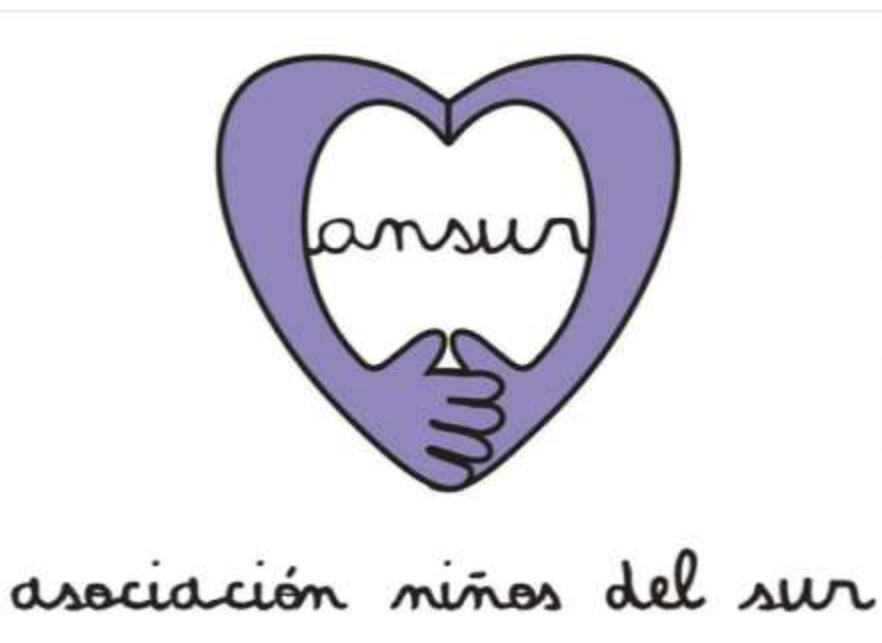